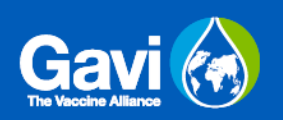

# <span id="page-0-0"></span>**Sommaire**

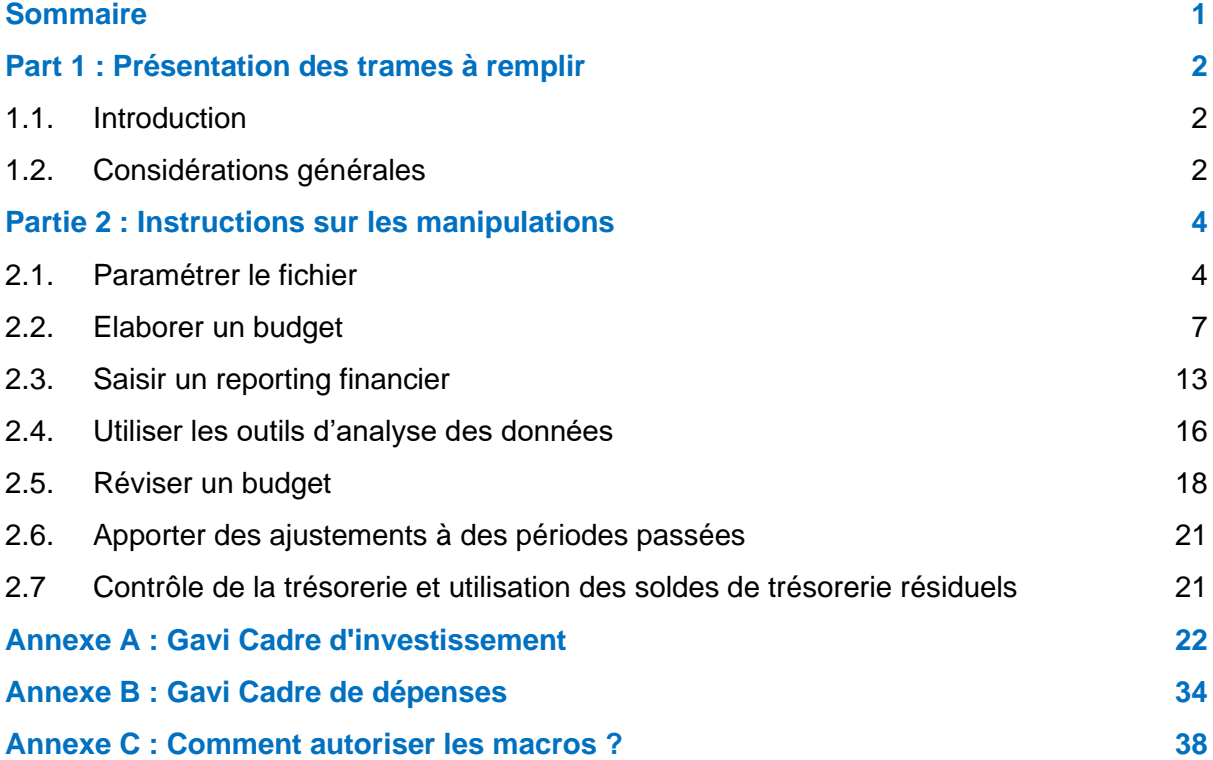

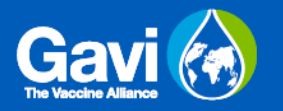

# <span id="page-1-0"></span>**Part 1 : Présentation des trames à remplir**

### <span id="page-1-1"></span>**1.1. Introduction**

Ce guide utilisateur propose des conseils et des explications pour faciliter l'utilisation du modèle Gavi de budgétisation et de reporting introduit sous Gavi 5.0.

Ce guide couvre uniquement l'utilisation du modèle lui-même, sans revenir sur les lignes directrices et les normes financières de bonne gestion d'une subvention Gavi. Il est recommandé d'utiliser ce document en parallèle avec les directives Gavi de gestion financière et les exigences d'audit, disponibles [ici.](https://www.gavi.org/fr/notre-soutien/directives)

Le présent document, et le support de budgétisation et de reporting qu'il accompagne, doivent être connus de toutes les bénéficiaires ou candidats à une subvention financière Gavi, quel que soit le pays, pour les types de subvention suivants :

- Renforcement des systèmes de santé
- Financement d'accélérateur d'équité
- Subventions à l'introduction du vaccin
- Soutien opérationnel aux campagnes
- Soutien opérationnel VPH
- Subventions de transition
- Financement sur la base des résultats
- Cadre d'Engagement des Partenaires Aide Pays ciblée (PEF TCA)

Ce guide est principalement pour l'usage des pays bénéficiaires ou candidats à une subvention Gavi, à l'exception de certaines étapes expliquées dans ce document qui doivent être prises en charge par des collaborateurs de Gavi.

## <span id="page-1-2"></span>**1.2. Considérations générales**

Les modèles de budget Gavi ont été revus et mis à jour à l'occasion de la transition vers Gavi 5.0. La nouvelle version du modèle à remplir apporte des changements significatifs par rapport aux précédentes ; il est donc recommandé même aux bénéficiaires expérimentés des subventions Gavi de lire attentivement les explications qui suivent, en prêtant attention à comment ces nouveautés les affecteront.

Le principal changement apporté par le nouveau modèle prérempli est qu'il regroupe désormais le budget et le reporting financier, en liant ces deux éléments. **Tous les nouveaux bénéficiaires d'une subvention Gavi devront utiliser ce modèle comme support de budgétisation et de reporting. Pour qu'une subvention soit approuvée, la version définitive du budget convenu doit y être saisie ; puis les utilisateurs au niveau national continueront à utiliser ce support pendant toute la durée de vie de la subvention, en y ajoutant leurs rapports périodiques de dépenses ainsi que les exercices de révision budgétaire.** 

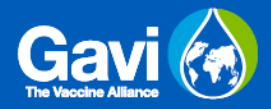

Gavi gère une offre étendue de subventions par le biais de mécanismes variés et avec de multiples flexibilités. Pour prendre en charge cette diversité, le modèle a été rendu aussi intuitif et facile d'utilisation que possible, ce qui suppose un nombre important de formules et de macros.

**Pour le bon fonctionnement du fichier, il est essentiel que les utilisateurs ne modifient le modèle qu'aux endroits indiqués et qu'ils/elles n'essaient pas d'écraser les formules ou de modifier la structure des feuilles de calcul de quelque manière que ce soit.**

Chaque onglet du modèle comprend des conseils contextualisés qui indiquent comment remplir les différentes sections, mais il existe des règles générales qui s'appliquent à l'ensemble du modèle. Ces principes universels sont présentés dans l'encadré ci-dessous:

- Le modèle requiert une version 2010 ou ultérieure d'Excel pour fonctionner correctement.
- Lorsque vous ouvrez le fichier dans Excel, **les macros doivent être activées**. L'annexe C ci-dessous explique en quelques mots comment activer les macros.
- Le modèle peut couvrir un maximum de 10 subventions simultanées.
- Tous les montants financiers doivent être déclarés en USD. Les montants libellés dans d'autres devises doivent être convertis en USD avant d'être saisis.
- La longueur maximale des budgets est de 250 lignes par subvention.
- Toutes les dates doivent être au format jj/mm/aaaa.
- Dans les budgets et le reporting, les périodes sont définies par rapport à l'exercice comptable du pays bénéficiaire. Au cours de cet exercice, un reporting doit être effectué tous les 6 ou 12 mois (ou, dans des cas exceptionnels, tous les 3 mois).
- Il doit y avoir une cohérence entre le modèle de budget et le document Détail de soutien Gavi.
- Les noms des subventions sont générés automatiquement par le modèle. Ces noms sont des identifiants uniques qui sont reportés sur les onglets de budgétisation et de reporting pour chaque subvention. Veuillez ne pas modifier les noms des onglets.
- Le formatage et les formules intégrés au modèle ont été protégés contre toute modification. Merci de ne pas essayer de contourner cette protection de quelque manière que ce soit.
- Dans les différentes trames, les cellules qui doivent être complétées sont indiquées en **vert**. Les cellules qui deviennent **rouges** indiquent une erreur ou un problème à résoudre.

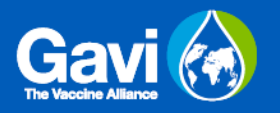

## <span id="page-3-0"></span>**Partie 2 : Instructions sur les manipulations**

Cette section du guide présente les manipulations que les utilisateurs peuvent être amenés à réaliser avec le modèle Gavi de budgétisation et de reporting, et qui sont les suivantes :

- Paramétrer le modèle
- Paramétrer un budget
- Saisir un reporting financier
- Utiliser les outils d'analyse des données
- Procéder à une révision budgétaire
- Enregistrer des ajustements relatifs à une période passée
- Contrôle de la trésorerie et utilisation des soldes de trésorerie résiduels

**Tous les nouveaux utilisateurs qui souhaitent mettre en place une subvention Gavi doivent commencer par la première section ci-dessous : Paramétrage du modèle.**

### <span id="page-3-1"></span>**2.1. Paramétrer le fichier**

Tant qu'aucune donnée relative à la subvention n'est saisie, le modèle reste vide et ne présente pas d'onglet de budget. C'est la saisie des informations de base relatives à la subvention qui générera automatiquement les onglets appropriés pour établir un budget et compléter le reporting financier relatifs à cette subvention.

Chaque nouvelle subvention peut être paramétrée à partir de l'onglet *Paramétrage Subvention.* Cet onglet comporte trois tableaux : ils doivent tous être remplis lors de l'élaboration du budget initial.

#### Etape 1 – Tableau Pays

Le premier tableau de la page présente les informations relatives au pays, qui s'appliquent de la même manière à toutes les subventions saisies sur le modèle.

L'utilisateur doit sélectionner le pays concerné dans la cellule Q15 à partir de la liste déroulante. Cela générera automatiquement le code ISO à 3 chiffres du pays, ainsi qu'une date de début d'exercice au format jj/mmm

Voir capture d'écran ci-dessous à titre d'exemple :

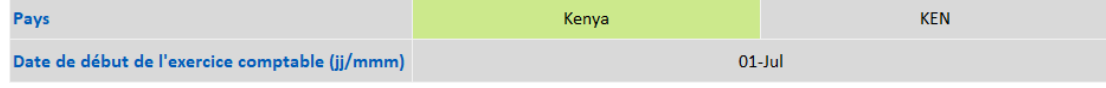

Merci de vérifier que ces informations sont correctes avant d'aller plus loin.

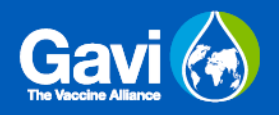

#### Etape 2 – Tableau Subventions

Le deuxième tableau présente la liste des subventions contenues dans le fichier, ainsi que des informations sommaires pour chaque subvention.

Voir capture d'écran ci-dessous à titre d'exemple :

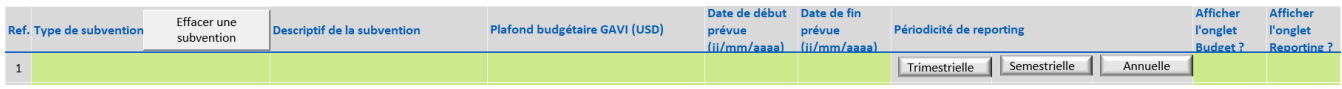

L'utilisateur doit sélectionner le type et le descriptif de la subvention dans les menus déroulants des colonnes P et Q. **Lorsque ces deux cellules sont remplies, un onglet**  *Budget* **et un onglet** *Reporting* **seront automatiquement créés pour votre nouvelle subvention.**

**A SAVOIR :** Une fois la colonne Q remplie, il y aura un bref temps de chargement pendant qu'Excel effectue le travail de fond nécessaire pour générer un nouveau budget. C'est toutà-fait normal : attendez que le chargement soit terminé sans effectuer d'autres actions.

Les colonnes R-T contiennent les informations contextuelles de base de votre subvention :

- Plafond budgétaire Gavi désigne le montant total du financement Gavi proposé pour chaque subvention. Ce montant est libellé en USD, et n'inclut pas les sources de financement autres que Gavi. $1$
- Date de début/fin ces deux cellules servent à indiquer la période pendant laquelle la subvention sera opérationnelle.

Dans les colonnes U-W se trouvent trois boutons indiquant la périodicité de reporting de la subvention. Trois options sont possibles : Trimestrielle, Semestrielle, Annuelle. La périodicité sera automatiquement sélectionnée par défaut en fonction du type de subvention<sup>2</sup>, mais pourra être modifiée si nécessaire pour des subventions individuelles. La périodicité doit être ajustée pour refléter les dispositions prises dans le pays. Pour toute clarification, veuillez consulter le SCM du pays, le PO ou le point focal PFM.

La sélection de la périodicité a un impact sur la présentation de l'onglet *Budget* et de l'onglet *Reporting*. Par conséquent, veuillez-vous assurer dès ce stade que la périodicité appropriée a été sélectionnée.

Enfin, deux autres colonnes permettent de choisir si l'onglet *Budget* et l'onglet *Reporting* doivent être affichés ou masqués. Par défaut, l'onglet *Budget* sera affiché et l'onglet *Reporting*  sera masqué, jusqu'à ce que l'utilisateur modifie sa sélection. L'option permettant de masquer les onglets est surtout utile dans les pays où plusieurs subventions sont en cours et où la

<sup>1</sup> Pour les subventions RSS/FAE. Des cases supplémentaires apparaîtront en bas du tableau. Cela permettra l'enregistrement séparé des rubriques budgétaires pour HSS et FAE, et pour l'enregistrement des transferts venant des subventions non-RSS.

<sup>2</sup> Par défaut, les subventions RSS/FAE, FBR, et PEF TCA doivent transmettre un reporting tous les 6 mois. Les autres types de subventions ont une périodicité de reporting annuelle.

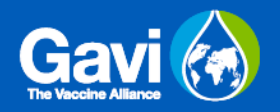

trame commence à être encombrée. Afficher ou masquer les onglets ne modifie pas les informations qui y ont été saisies.

Voir capture d'écran ci-dessous à titre d'exemple :

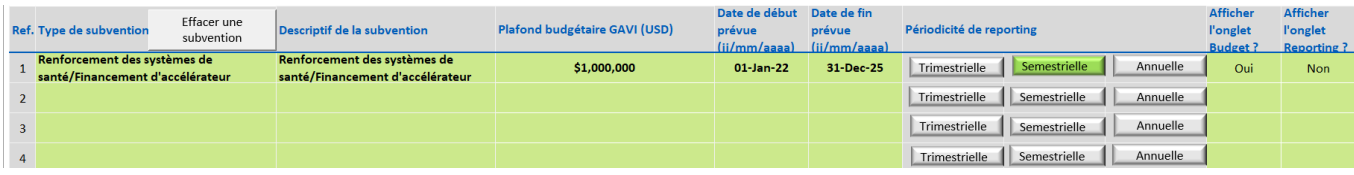

**Cette étape est à répéter autant de fois que nécessaire, une ligne du tableau correspondant à une subvention.**

**A SAVOIR :** En cas d'erreur lors du remplissage du tableau des subventions, **ne supprimez pas le texte du tableau**. Cliquez sur le bouton "Supprimer une subvention" dans le coin supérieur gauche du tableau.

Quand vous cliquez sur le bouton « supprimer une subvention », une fenêtre de dialogue s'affichera demandant à l'utilisateur de sélectionner la référence de la subvention à supprimer. Une fois la référence de la subvention renseignée, cliquez sur le bouton OK, deux nouvelles fenêtres s'afficheront. **L'utilisateur devra sélectionner Supprimer dans les deux fenêtres.**

#### Etape 3 – Bénéficiaires des fonds

Le dernier tableau dans l'onglet *Paramétrage subvention* donne un aperçu des bénéficiaires et sous-bénéficiaires d'une subvention.

Le tableau des bénéficiaires de fond doit énumérer les organisations clés qui seront les bénéficiaires directs des fonds Gavi et donc responsables de la gestion et des dépenses de la subvention. Les utilisateurs devront compléter :

- Le nom des organisations dans la colonne de gauche
- Si applicable, la liste des sous-bénéficiaires dans la colonne de droite.

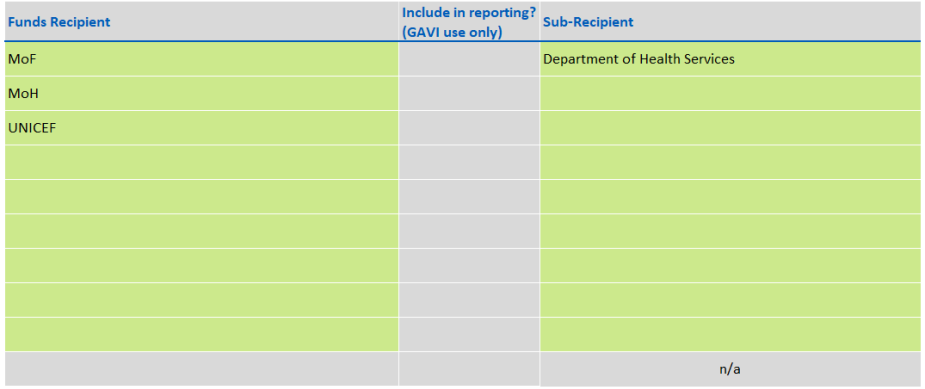

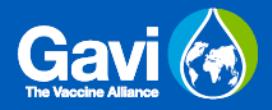

Les utilisateurs pourront aussi noter la présence d'une colonne grise au milieu du tableau. **Cette colonne est réservée à Gavi** et permet d'identifier les bénéficiaires de fond qui sont censés utiliser cette trame pour leur reporting financier.

Cette section doit être complétée avant de travailler sur le budget car les informations renseignées dans l'onglet *Paramétrage Subvention* serviront à alimenter les objectifs dans le budget.

**A SAVOIR :** Pour des raisons de présentation, il est préférable d'abréger les noms des bénéficiaires des fonds (par exemple, écrire MF plutôt que Ministère des Finances). Cela rend le tableau plus lisible.

### <span id="page-6-0"></span>**2.2. Elaborer un budget**

**Il est essentiel que l'onglet** *Paramétrage subvention* **soit rempli avant de commencer cette étape.** Veuillez-vous assurer que les trois tableaux de l'onglet *Paramétrage Subvention* ont été remplis avant de commencer ce processus, comme indiqué ci-dessus à la section "Paramétrage du fichier" de ce guide.

#### Etape 1 – Résumé des informations

En haut de l'onglet *Budget* se trouve un tableau contenant les informations de base de la subvention. Lorsque vous élaborez un nouveau budget, commencez par vous assurer que ces tableaux sont correctement remplis.

Voir ci-dessous, à titre d'exemple, une capture d'écran du tableau :

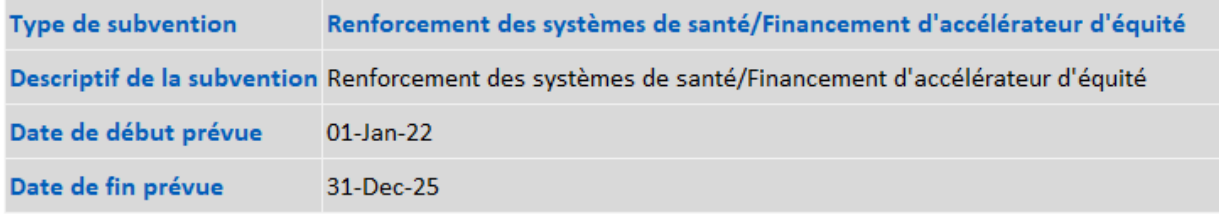

#### Etape 2 – Saisie du budget détaillé

#### Variables

Les variables permettent de classer en différentes catégories les dépenses à effectuer dans le cadre du projet. Certaines variables sont définies par type économique et d'autres sont basées sur le thème programmatique. Dans la plupart des cas, la classification des activités est spécifique à Gavi. En cas de doute sur la classification d'une ligne budgétaire, merci de demander conseil à Gavi.

Les variables à remplir sont présentées ci-dessous :

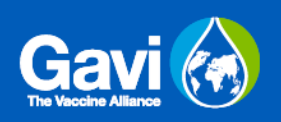

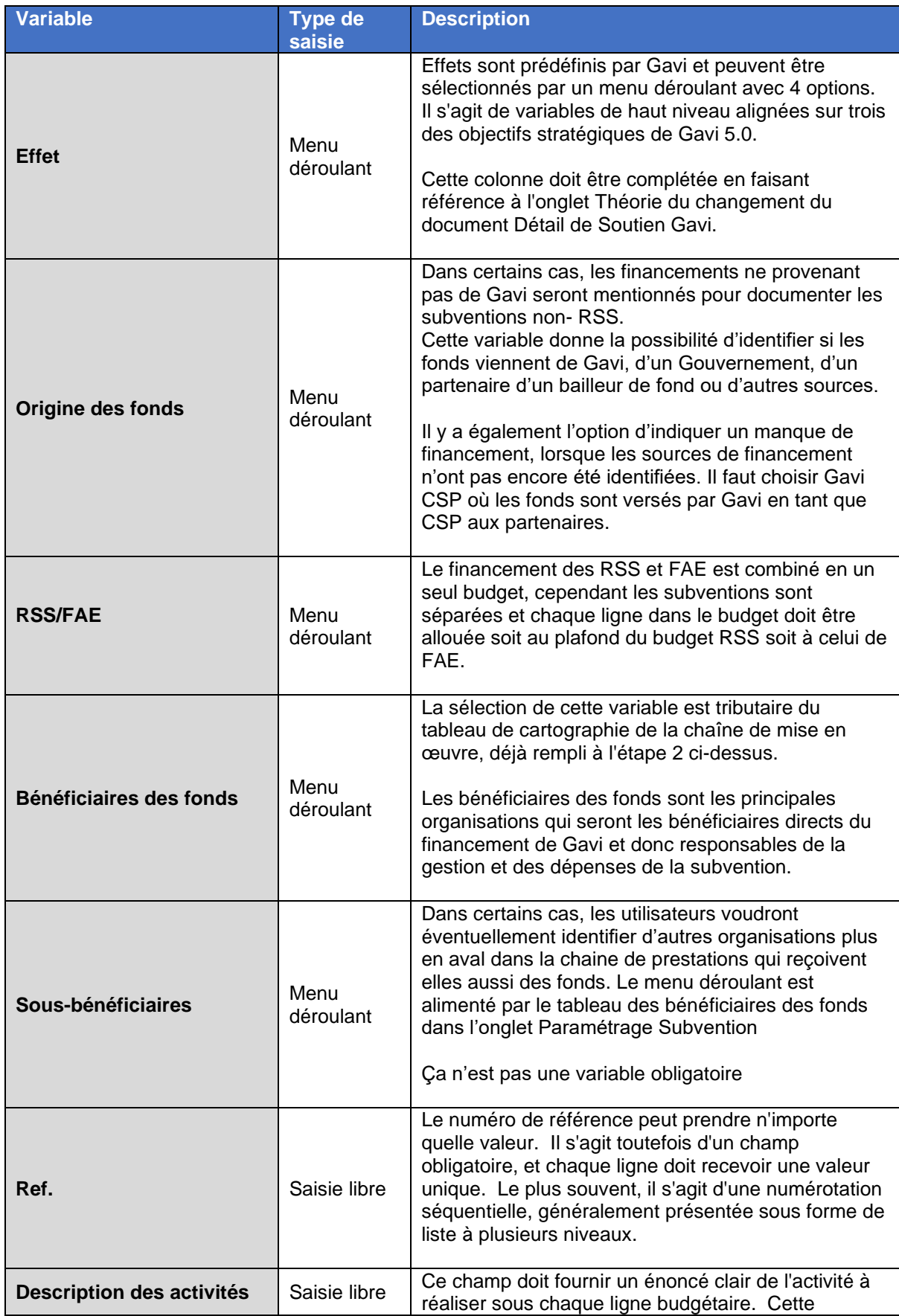

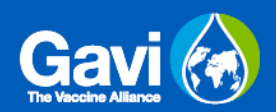

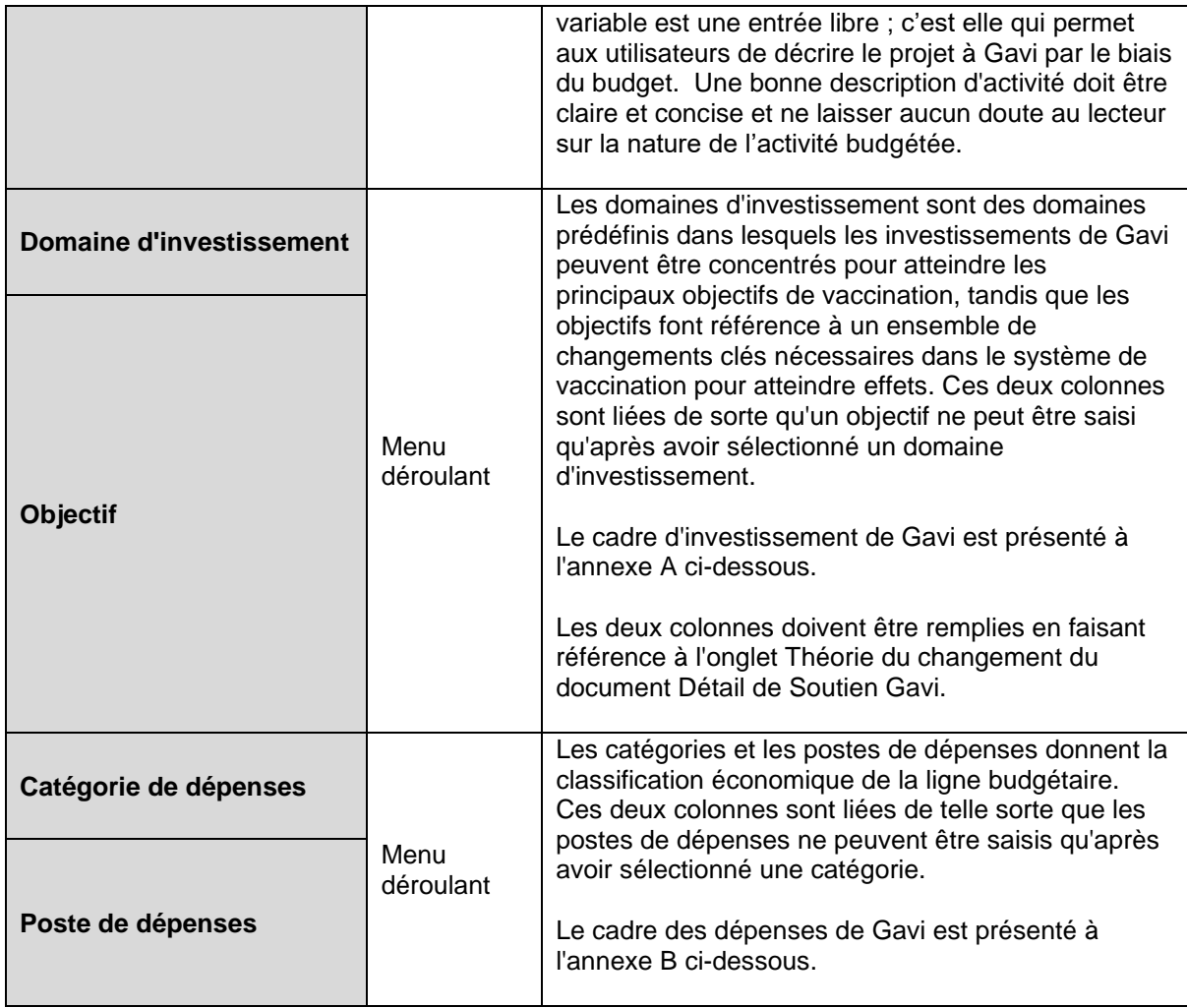

Voir la capture d'écran ci-dessous à titre d'exemple (du fait de la largeur du tableau, la capture a été scindée en deux) :

#### *Colonnes B-H*

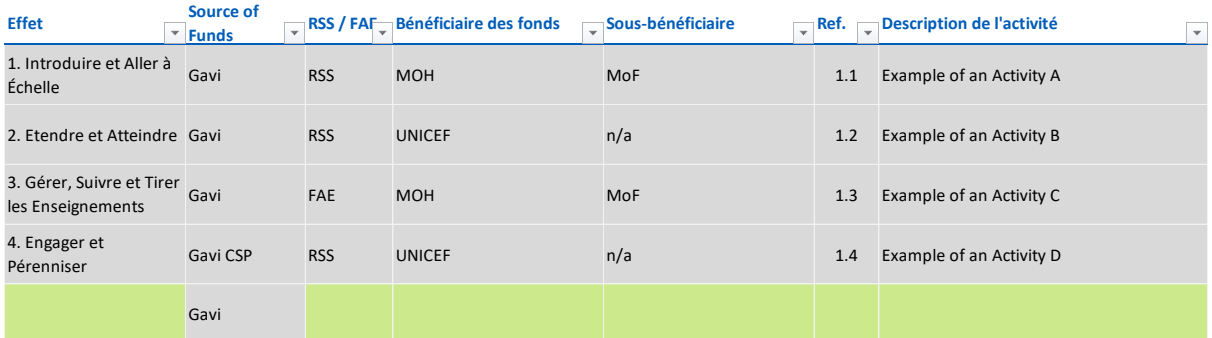

*Colonnes J-M*

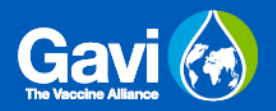

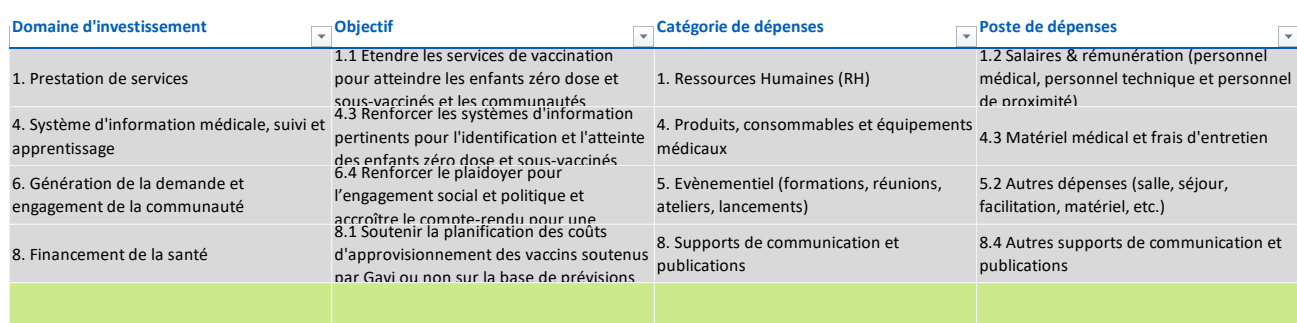

**A SAVOIR :** Assurez-vous que toutes les colonnes ont été remplies pour chaque ligne. Le fait de ne pas classer correctement les lignes budgétaires peut entraîner des erreurs d'analyse. Si les limites budgétaires ne sont pas toutes correctement ajoutées, les variables obligatoires seront surlignées en rouge.

**A SAVOIR :** Les utilisateurs pourront noter que des colonnes sont cachées. Cela est volontaire car les colonnes qui nécessitent d'être complétées dépendent du type de subvention. Merci de ne pas afficher ces colonnes.

#### Limites budgétaires

Les valeurs financières du budget sont à saisir dans la section de droite du tableau principal. Seules des données numériques peuvent être saisies dans cette zone**.**

**Prenez note que le budget détaillé doit couvrir le montant total budgétisé pour le projet. Cela comprendra à la fois la part du budget financée par Gavi et les montants financés par le gouvernement et d'autres partenaires.**

Le nombre de périodes prévu dans le modèle varie en fonction des éléments indiqués pour chaque subvention, sur la base des informations saisies à l'onglet *Paramétrage Subvention* :

- L'exercice comptable du pays détermine les périodes de reporting.
- La date de début du projet détermine la première année du budget.
- La périodicité de reporting détermine si l'onglet *Budget* sera structuré en périodes de reporting trimestrielles, semestrielles<sup>3</sup> ou annuelles.

Dans tous les cas, le budget prévoit six exercices comptables - il s'agit d'un cadre maximal et non d'une exigence à remplir ; aucun projet n'est censé avoir une durée de vie supérieure à 60 mois.

L'utilisateur devra s'assurer que les périodes proposées sont correctes, en veillant tout particulièrement à ce que le budget corresponde à la date de début du projet et s'étende jusqu'à la date de fin.

<sup>&</sup>lt;sup>3</sup> Une périodicité semestrielle désigne une période de 6 mois.

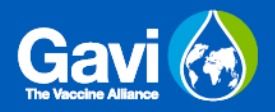

Les budgets doivent être établis en suivant les lignes budgétaires définies, et ventilés par périodes de reporting. La limite budgétaire pour chaque période est fixée par une formule. L'utilisateur devra saisir deux éléments par ligne et par période : **Coût unitaire** et **Quantité**.

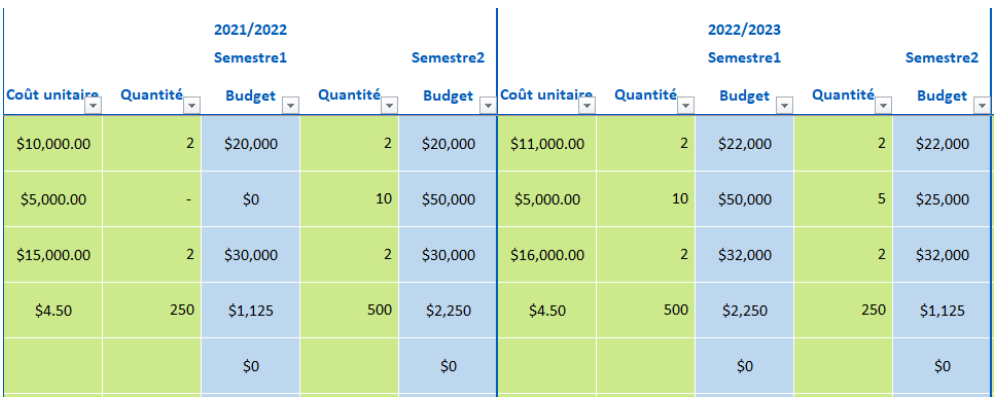

Voir capture d'écran ci-dessous à titre d'exemple :

Il convient de rappeler qu'il s'agit là de montants budgétisés, qui, de ce fait, constituent une estimation. L'utilisateur doit s'attacher à présenter son budget de la manière la plus précise possible, mais il est prévisible que les chiffres varient au cours du projet, avec la possibilité de rebudgétiser pendant la durée de vie de la subvention. Les utilisateurs au niveau national ne peuvent donc pas se préoccuper outre mesure de l'exactitude d'un budget qui sera dépensé des années plus tard.

#### Notes sur le modèle de budget

Sur le côté droit du tableau, un espace est prévu pour accueillir les hypothèses budgétaires et les commentaires de Gavi.

Dans la colonne BW, les **hypothèses budgétaires** sont à remplir par le pays sollicitant la subvention. Cette zone est destinée à fournir une explication ligne par ligne du budget. Veuillez utiliser cette section pour décrire la ligne budgétaire en des termes qui seront compris par votre équipe Gavi. Tout point particulier à noter, toute dépense inhabituelle, toute variation de prix ou toute incertitude matérielle peuvent être expliqués dans cette section.

La section **Commentaires de Gavi** dans la colonne BX est réservée à l'usage de Gavi. Pendant le processus d'approbation du budget, cette colonne peut être utilisée pour enregistrer les questions et les commentaires de Gavi sur la proposition de budget.

#### Précisions supplémentaires

Dans certains cas, les utilisateurs souhaiteront éventuellement ajouter des onglets dans le fichier. Bien qu'ils puissent être utilisés à n'importe quelle fin, ils sont généralement prévus pour accueillir des précisions supplémentaires et des éléments de travail.

Il y a deux façons d'ajouter des informations complémentaires dans le fichier :

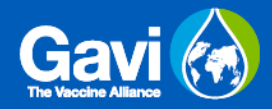

- Les utilisateurs peuvent ajouter une feuille Excel vierge et ensuite ajouter des calculs ou autres détails dedans.
- Les utilisateurs peuvent importer un onglet déjà existant dans un autre fichier Excel ouvert

Ces options peuvent être sélectionnées en cliquant sur les boutons en bas de l'onglet *Paramétrage Subventions. Une capture d'écran est disponible ci-dessous*

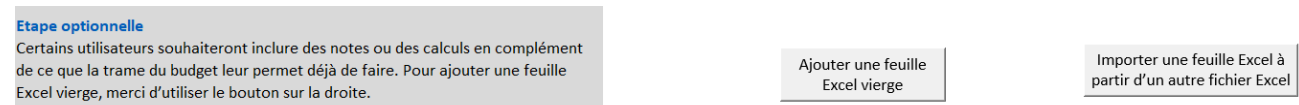

#### Etape 3 – Financements Non-Gavi (uniquement subventions non-RSS)

Les subventions autres que RSS doivent prévoir qu'une partie de leur financement provienne de sources autres que Gavi. Ces montants sont à indiquer dans la partie droite du tableau dans les colonnes BQ-BU.

La colonne C, remplie à l'étape 1, définit les sources de financement qui peuvent être : Gavi, Gouvernement, Partenaires, ou Autres. Il y a également une option Déficit de financement si l'origine des fonds n'a pas encore été trouvée. Il faut choisir Gavi CSP où les fonds sont versés par Gavi en tant que CSP aux partenaires. Ceci est activé pour exclure les coûts CSP des plafonds budgétaires.

Si la colonne C a été correctement remplie, cette section du tableau se remplira automatiquement, avec les totaux agrégés des différents budgets couvrant toutes les périodes.

Voir capture d'écran ci-dessous à titre d'exemple :

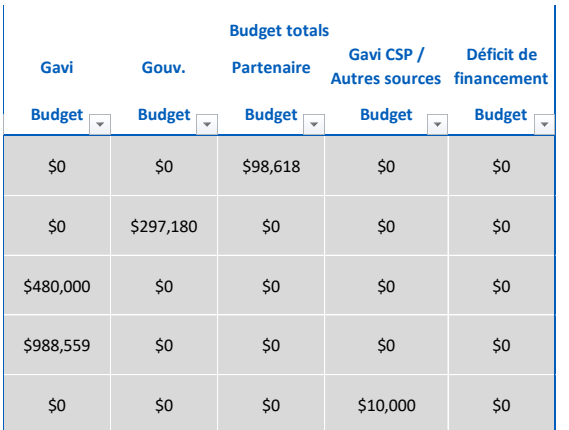

## <span id="page-12-0"></span>**2.3. Saisir un reporting financier**

A la création d'un budget, la trame de reporting financier associée est générée dans un onglet séparé. L'onglet *Reporting* sera dans une large mesure le miroir du budget. Le reporting doit couvrir les mêmes périodes que le budget et comporter les mêmes lignes budgétaires.

Le reporting financier ne nécessite pas d'action immédiate lors de la création d'une nouvelle subvention. Il ne faudra le remplir qu'à l'échéance prévue par le calendrier de reporting de chaque subvention individuelle. Dans la plupart des cas, les rapports sont attendus tous les 6 ou 12 mois.

**A SAVOIR :** Bien qu'il ne soit pas nécessaire de remplir immédiatement les tableaux, les utilisateurs peuvent souhaiter examiner le budget dès le début du processus d'octroi de subventions pour s'assurer qu'ils/elles seront en mesure de répondre aux exigences de reporting.

L'établissement d'un rapport financier et la garantie de son exactitude relèvent de la responsabilité du pays, comme indiqué dans le PFA et les GMR.. Pour préparer ce reporting le moment venu, les étapes à suivre sont les suivantes :

#### Etape 1 – Vérification des informations budgétaires

Le modèle de reporting est directement lié au modèle de budget : une fois ce dernier complété, une grande partie des informations sera automatiquement reportée à l'onglet *Reporting* de la subvention correspondante.

L'onglet du budget et celui du reporting sont générés dès que les informations de base relatives à la subvention ont été saisies dans l'onglet *Paramétrage Subvention.* Mais, alors que l'onglet *Budget* est visible par défaut, l'onglet *Reporting* restera masqué jusqu'à ce que l'utilisateur choisisse de l'afficher. Le bouton permettant d'afficher l'onglet *Reporting* d'une subvention se trouve à la page *Paramétrage Subvention*, sous la colonne Y. Ci-dessous une capture d'écran des boutons à sélectionner :

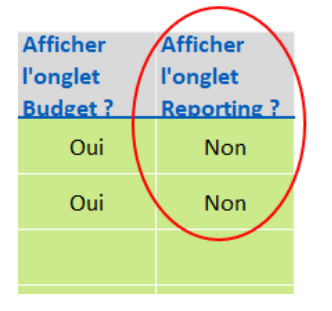

Après avoir sélectionné l'onglet de reporting de la subvention concernée, l'utilisateur devra s'assurer que les informations suivantes sont bien remontées :

• Données de base de la subvention dans le tableau en haut de la feuille.

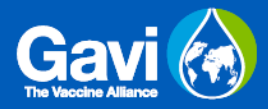

- Années et périodicité de reporting. Tant les exercices comptables que la périodicité de reporting doivent correspondre au budget.
- Dans les colonnes B à M, les données doivent être ventilées par ligne budgétaire.

#### Etape 2 – Saisie des données financières

Pour toutes les dépenses dont il est nécessaire de rendre compte, l'utilisateur devra compléter le reporting financier de la période concernée.

Les lignes 6-9 du tableau de reporting financier indiquent les périodes à déclarer. Pour chaque période, il y a trois colonnes : Budget, Dépenses, Exécution. Les cellules Budget et Exécution seront remplies par une formule - le seul champ à saisir par l'utilisateur est celui des dépenses.

Comme pour l'ensemble du fichier, les montants doivent être exprimés en USD. Seules des données numériques peuvent être saisies dans les colonnes de dépenses.

**A SAVOIR :** Dans la plupart des cas, le budget correspondra au reporting financier. Cependant, la base de collecte de données étant différente, le reporting financier couvrira un ensemble de données plus limité que le budget. En particulier, les utilisateurs doivent noter les points suivants :

- Le reporting financier couvre uniquement les financements Gavi. Les utilisateurs ne doivent pas rendre compte des montants financés par d'autres sources. Les lignes budgétaires non financées par Gavi seront automatiquement mises à zéro.
- Les montants budgétés financés par le biais de l'OMS et de l'UNICEF ou d'autres agences multilatérales ainsi que d'autres bailleurs de fonds ne feront pas l'objet de reporting dans ce fichier. Une liste des bénéficiaires de fond est incluse dans l'onglet *Paramétrage subvention,* et ce tableau contient une colonne qui devra être complétée par Gavi. Elle définira quel bénéficiaire devra figurer dans le reporting.

Un exemple de capture d'écran est inclus ci-dessous pour servir de référence. Dans cet exemple, deux périodes de dépenses ont été déclarées pour les semestres 1 et 2 de 2021/22 :

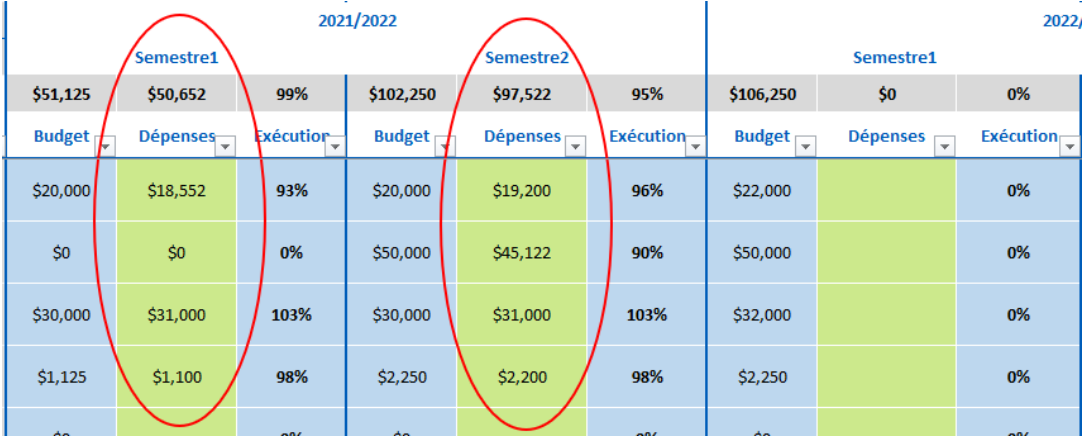

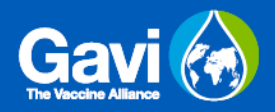

Dépenses non budgétisées.

En principe, toutes les dépenses effectuées dans le cadre du projet doivent s'inscrire dans le budget et pouvoir être imputées à l'une des lignes budgétaires. Si les utilisateurs au niveau national constatent que le budget ne répond pas aux besoins du projet, ou qu'il est devenu obsolète, ils doivent travailler avec leur représentante Gavi pour rebudgétiser la subvention de manière formelle - une section ultérieure de ce guide est dédiée àla révision budgétaire.

Il peut toutefois être nécessaire, à titre exceptionnel, d'enregistrer un poste de dépense imprévu qui ne relève d'aucune des lignes budgétaires convenues. Dans ce cas, le modèle permet de saisir ces lignes dans une section spécifique de l'onglet *Reporting financier*.

Pour déclarer une ligne de dépense hors budget, faites défiler l'écran jusqu'au bas du tableau de déclaration. Autour de la ligne 251 (bien qu'elle se déplace dans les budgets qui ont été modifiés), vous trouverez une section dont les lignes sont d'une couleur différente - ces lignes peuvent être utilisées pour rapporter les montants non budgétés.

Les lignes de cette section peuvent être remplies à l'aide de listes déroulantes de la même manière que dans le budget. Le montant des dépenses est à saisir sous la période concernée de la même manière que dans les autres sections de la feuille de calcul.

Dans la capture d'écran ci-dessous, les cellules vertes sont celles qui permettent de rapporter les montants non budgétés.

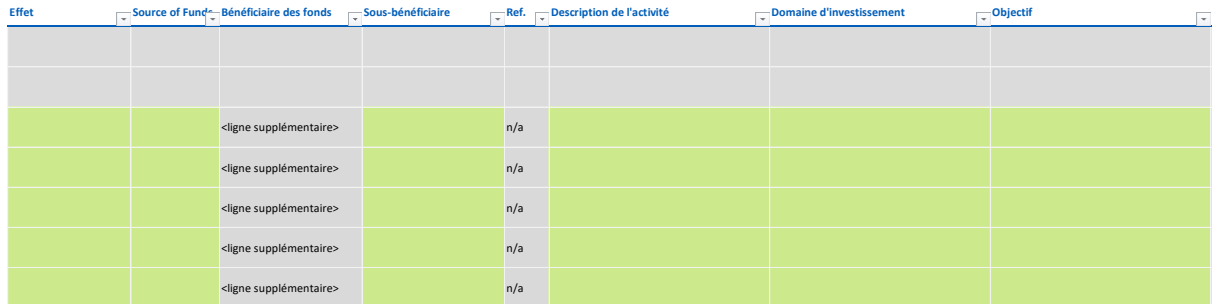

**Les utilisateurs au niveau national sont informés que l'acceptation de rapports financiers comprenant des montants non budgétés est à la discrétion de Gavi et ne sera possible que dans des circonstances exceptionnelles.**

**A SAVOIR :** Les lignes non budgétées dans la feuille de reporting financier n'ont pas de valeurs budgétaires associées, aussi les colonnes d'exécution resteront également vides.

Etape 3 – Notes associées

À l'extrême droite du tableau, les colonnes CK et CL sont labellisées comme Notes de reporting et Commentaires de Gavi.

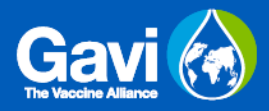

Les cellules Notes de reporting sont à la disposition de l'utilisateur. Ces cases, qui permettent la saisie de texte libre, peuvent être utilisées pour fournir des informations supplémentaires sur les chiffres de dépenses, ligne par ligne. L'utilisateur est invité à réfléchir aux informations contextuelles dont Gavi devrait avoir connaissance pour expliquer les chiffres figurant dans le reporting des dépenses. En particulier, s'il y a eu des éléments exceptionnels importants, ou des variations significatives par rapport au budget et au plan de travail initialement prévus, ces effets peuvent être expliqués dans la colonne CK.

La section Commentaires de Gavi dans la colonne CL est à l'usage exclusif de Gavi. Elle servira à enregistrer tout commentaire de Gavi sur le rapport, et les réponses aux remarques faites par l'utilisateur dans les Notes du rapport.

#### Etape 4– Déboursement des fonds

Le déboursement des fonds est lié au processus de rapport financier. A la suite de la revue et de l'approbation du rapport financier, Gavi procèdera au déboursement de la prochaine tranche des fonds budgétés.

Le détail des déboursements réalisés est inclus dans les onglets de rapport financier. En haut de chaque tableau correspondant à un rapport financier, il y a des lignes indiquant le montant déboursé pour la période en question.

Un exemple d'un tableau des déboursements réalisés est fourni ci-dessous.

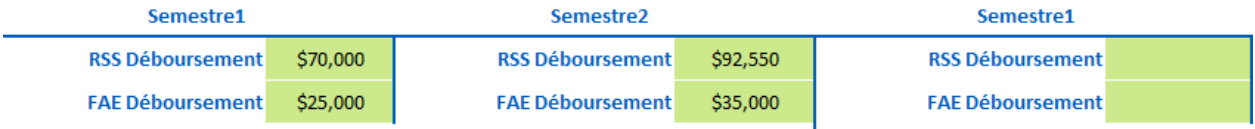

Un déboursement devrait être enregistré dans la période à laquelle les fonds sont associés plutôt que la période pendant laquelle les fonds sont déboursés.

La présentation du tableau diffèrera selon le type de subvention. Pour les subventions RSS/FAE, le tableau sera séparé sur deux lignes, une pour RSS et une pour FAE. Pour tout autre type de subvention, une seule ligne sera incluse dans le tableau.

**TIP:** Les déboursement devront être enregistrés en utilisant les mêmes consignes que pour les autres tableaux financiers. Cela signifie que les fonds aux bénéficiaires multilatéraux ou autres bénéficiaires exclus ne devront pas être inclus dans le tableau de déboursement.

### <span id="page-15-0"></span>**2.4. Utiliser les outils d'analyse des données**

Une fois les données financières saisies, l'utilisateur peut souhaiter analyser les chiffres. L'onglet *Analyse et Synthèse* fournit des outils simples pour visualiser les indicateurs clés du portefeuille de subventions et agréger les lignes budgétaires sous chaque variable.

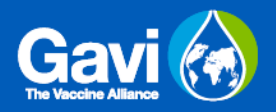

L'onglet *Analyse et Synthèse* propose plusieurs types d'analyse, à savoir :

- Analyse de portefeuille
- Analyse d'une seule subvention : séries chronologiques
- Analyse d'une seule subvention : origine des fonds
- Analyse d'une seule subvention : éligibilité / domaines non encouragés
- Analyse d'une seule subvention : reporting financier
- Outil de comparaison budgétaire
- Aperçu Objectif

Toutes les analyses fonctionnent de la même manière - en cliquant sur le bouton "Cacher/Afficher" à côté de chaque titre, la section d'analyse correspondante se développe. Celle-ci peut être réduite à nouveau lorsqu'il n'est plus nécessaire qu'elle reste visible, en utilisant le même bouton.

Les boutons permettant de développer la vue et de commencer l'analyse sont mis en évidence ci-dessous.

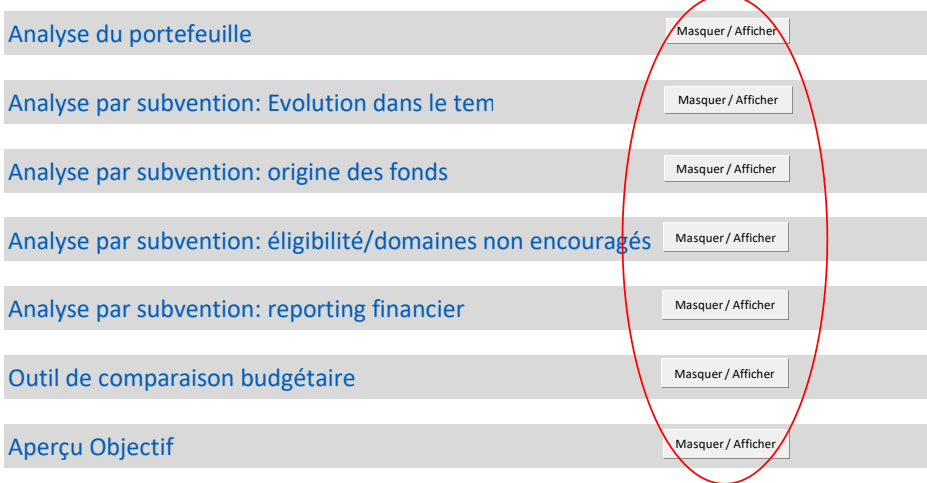

Une fois ouverte, chaque section comporte un petit tableau dans le coin supérieur gauche destiné au nom de la subvention, qui peut être sélectionné par un menu déroulant<sup>4</sup>. Dans le cas d'une analyse par subvention, une seule subvention peut être visualisée à la fois ; pour les comparaisons budgétaires deux subventions sont nécessaires. Il est possible de visualiser et d'agréger un maximum de 10 subventions. Ci-dessous un exemple d'analyse par subvention, mettant en évidence la cellule où saisir le nom de la subvention :

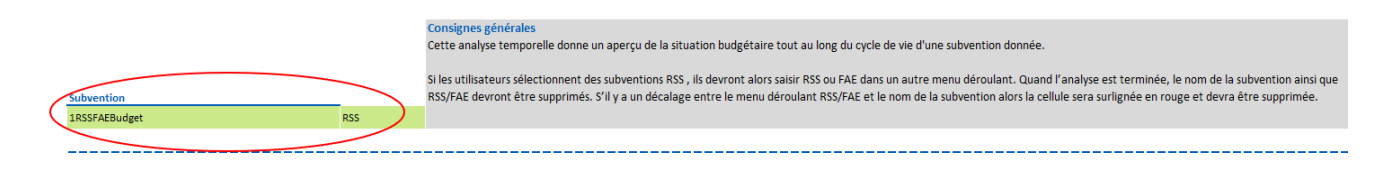

<sup>4</sup> L'outil de comparaison budgétaire fait exception à cette règle : les saisies y sont manuelles.

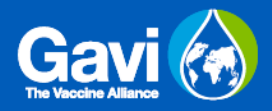

Une fois le nom de la subvention saisi, les tableaux d'analyse se remplissent automatiquement, tout comme les présentations graphiques. L'utilisateur pourra alors lire les données agrégées en faisant défiler l'écran vers le bas. Après usage, les tableaux peuvent être réinitialisés en supprimant le nom de la subvention et en cliquant sur le bouton "Afficher/Masquer" pour réduire la vue.

**A SAVOIR :** Les bases d'analyse ne sont pas identiques d'une section à l'autre. En effet les présentations du budget et du reporting pourront différer car le budget inclus tous les bénéficiaires de fond alors que le reporting financier exclut certaines organisations. Chaque section comprend un encadré expliquant la base retenue : les utilisateurs doivent prendre soin de le lire et de le comprendre pour éviter toute mauvaise interprétation.

### <span id="page-17-0"></span>**2.5. Réviser un budget**

Ce processus ne doit être réalisé que par les collaborateurs de Gavi, et non par les utilisateurs au niveau national.

Dans le cadre des bonnes pratiques de gestion des subventions, toutes les subventions doivent faire l'objet d'une révision régulière. Pour les subventions à long terme de Gavi, ce processus doit avoir lieu chaque année.

La re-budgétisation peut être complexe car elle entraîne une difficulté accrue à maintenir les liens entre le budget et les reporting. Cependant le modèle de Gavi a été conçu pour simplifier les révisions budgétaires et permettre une analyse plus approfondie de l'évolution du budget entre les différentes versions.

Afin que le processus de révision budgétaire fonctionne comme prévu, les utilisateurs sont invités à suivre les étapes ci-dessous.

#### Etape 1 – Sauvegarder la précédente version du budget

Lorsque l'on travaille sur une version révisée du budget, il est essentiel de ne pas perdre de vue la version originale. C'est pourquoi la première étape de toute révision budgétaire consiste à s'assurer qu'une copie du budget original a été sauvegardée.

Avant de commencer le processus, le/la collaborateur /collaboratrice de Gavi doit déprotéger le classeur. L'option « ôter la protection » se trouve dans le menu Révision de la barre de navigation Excel en haut de l'écran. Cliquez sur Révision, puis sur « Oter la protection de la feuille » - le mot de passe du fichier sera alors demandé.

Une fois la feuille déprotégée, il faudra :

- Faire un clic droit sur l'onglet *Budget*.
- Selectionner "déplacer ou copier".

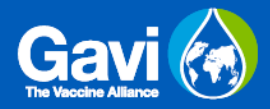

- Une boîte de dialogue s'ouvre. Cliquer sur "créer une copie", et sélectionner l'emplacement où vous souhaitez placer la copie.
- Cliquer sur OK.
- Lorsqu'une nouvelle boîte de dialogue s'ouvre : cliquer sur « oui pour tout ».

Le processus ci-dessus permet de créer une copie du budget. **Cette version copiée doit être conservée en tant qu'ancienne version du budget et ne doit plus être modifiée. L'onglet** *Budget* **original sera la version de travail à utiliser pour la révision budgétaire**.

**A SAVOIR :** En renommant l'ancienne version du budget, choisissez un intitulé qui permettra au/à la lecteur/lectrice de savoir tout de suite de quoi il s'agit - par exemple, si vous avez créé une copie de l'onglet "1RSSBudget", renommez-la en "1RSSBudgetANCIEN". Lorsque vous renommez un onglet, le nouveau nom :

- Ne doit pas contenir d'espace.
- Ne doit pas contenir de caractère spécial  $(ex : 8, ?,!,$

#### Etape 2 – Réviser le budget

Après avoir sauvegardé une copie du budget original, l'onglet du budget en question peut être révisé. Tout d'abord, le/la collaborateur/collaboratrice de Gavi doit déprotéger le classeur. L'option « ôter la protection » se trouve dans le menu Révision de la barre de navigation Excel en haut de l'écran. Cliquez sur Révision, puis sur « Oter la protection de la feuille » - le mot de passe du fichier sera alors demandé.

La feuille déprotégée peut être modifiée à loisir. Ces modifications doivent être faites en suivant les lignes directrices ci-dessous :

- **Modification des périodes passées.** Dans la plupart des cas, lorsque l'on procède à une révision budgétaire, le reporting a déjà été établi. Pour les périodes antérieures, le budget révisé doit correspondre aux montants qui ont déjà été dépensés. L'utilisateur doit retirer le coût unitaire et la quantité des périodes déjà rapportées, et remplacer le montant budgété par le montant réel dépensé.
- **Ajout de nouvelles activités**. Les lignes vierges à la fin du budget peuvent facilement être modifiées pour ajouter de nouvelles activités. Si l'on souhaite ajouter de nouvelles activités au milieu d'un budget, il est possible d'insérer une nouvelle ligne. Pour ce faire, cliquez sur le bouton "Insérer une nouvelle ligne" en haut du budget et sélectionnez l'endroit où vous souhaitez que la ligne apparaisse. Insérer les lignes de cette manière préserve le lien entre le budget et l'onglet *Reporting*.

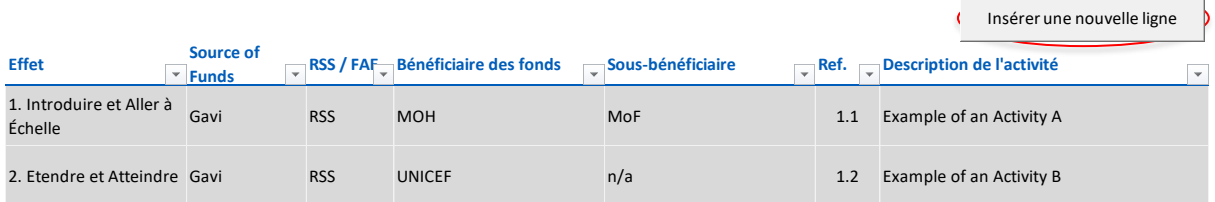

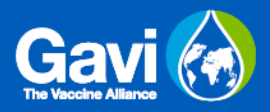

- **Suppression de lignes**. Si une ligne n'est plus nécessaire, il est possible de supprimer son contenu, mais sans supprimer la ligne elle-même.
- **Ajout d'éléments non budgétés.** Comme indiqué dans la section de ce guide consacrée à la rédaction du reporting, il peut arriver qu'un pays soit amené à enregistrer des dépenses qui n'ont pas été prévues au budget. Ces cas doivent rester exceptionnels, les bénéficiaires de subventions étant en principe tenues de respecter les montants prévus au budget. Les dépenses enregistrées comme hors budget ont dû être saisies dans la section prévue à cet effet en bas de l'onglet de reporting. L'exercice de re-budgétisation est l'occasion d'intégrer ces dépenses dans le budget. Lors de l'édition du budget, on copiera alors les variables ligne par ligne, et on insérera de nouvelles lignes budgétaires dans le budget révisé avant de copier les valeurs dans les périodes passées. Ceci fait, les montants présentés par le reporting doivent être déplacés sur les nouvelles lignes budgétaires et les versions précédentes supprimées du reporting.

#### Etape 3 – Analyse

Si le fait de réviser régulièrement le budget est une bonne pratique, il est important de ne pas perdre de vue les intentions et la répartition initiale des coûts d'une subvention. Le modèle Gavi permet d'effectuer une analyse élémentaire en comparant l'ancienne et la nouvelle version du budget d'une subvention.

L'onglet *Analyse et Synthèse* comprend une section intitulée "Outil de comparaison budgétaire", qui permet d'effectuer une comparaison entre deux versions différentes du même budget. Pour utiliser cet outil, l'utilisateur doit saisir l'intitulé des deux budgets à comparer dans le tableau situé en haut à gauche.

- Dans la première cellule, saisir sera l'intitulé de l'onglet contenant le budget révisé à sélectionner dans la liste déroulante.
- Dans la seconde cellule, destinée au "nom de l'onglet de comparaison", il faudra saisir l'intitulé donné à l'onglet contenant le budget original. Cette saisie doit être faite manuellement, il n'existe pas de liste déroulante.

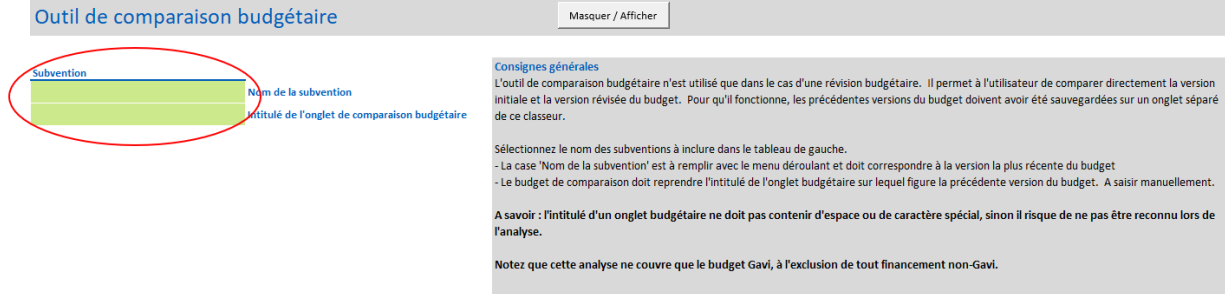

La capture d'écran ci-dessous montre un exemple du tableau rempli :

Après avoir saisi l'intitulé des deux onglets budgétaires concernés, il suffira de faire défiler l'écran vers le bas pour consulter la comparaison des deux budgets par variable clé.

## <span id="page-20-0"></span>**2.6. Apporter des ajustements à des périodes passées**

Il appartient aux utilisateurs de prendre toutes les précautions nécessaires pour s'assurer que les dépenses déclarées sont correctes et à jour. Néanmoins, en de rares occasions, il peut s'avérer nécessaire d'apporter des corrections tardives à des périodes qui ont déjà été déclarées.

Le nouveau modèle de budgétisation et de reporting rend ces ajustements simples : la trame de reporting pour chaque subvention couvrant toutes les périodes, une modification à une période antérieure peut être faite en éditant les chiffres des dépenses de la période en question.

Même s'il est facile d'effectuer ce changement dans le fichier, il est essentiel que le/la bénéficiaire des fonds et Gavi partagent la même vue des chiffres. Ainsi, dans tous les cas, lorsque vous modifiez des périodes antérieures, il vous est demandé de conserver une trace du changement effectué et d'en informer Gavi à l'occasion de votre reporting.

## <span id="page-20-1"></span>**2.7 Contrôle de la trésorerie et utilisation des soldes de trésorerie résiduels**

Cette fichier inclut un onglet appelé Contrôle de la trésorerie. Cet onglet est utilisé pour identifier les montants non-dépensés dans le portefeuille et comparer les montants budgétés aux dépenses et aux montants déboursés.

Cette analyse pourra être utilisée en particulier pour considérer le transfert de fonds nondépensés des subventions non-RSS vers des budgets RSS.

Les utilisateurs ne doivent remplir que les sections indiquées en vert. Les sections en bleu se rempliront automatiquement avec les informations provenant d'autres onglets dans le fichier. Les sections en rouge reflètent une erreur.

Les colonnes D et E dans la trame sont dédiées aux subventions RSS et FAE, si applicable. Les autres subventions seront listées dans les colonnes F à N.

Comme cette trame est utilisé pour documenter le transfert de fonds non dépensés vers des subventions RSS, la colonne RSS a une partie qui a été grisée intentionnellement.

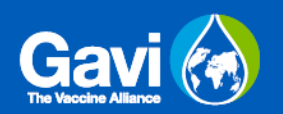

# **Annexe A : Gavi Cadre d'investissement**

<span id="page-21-0"></span>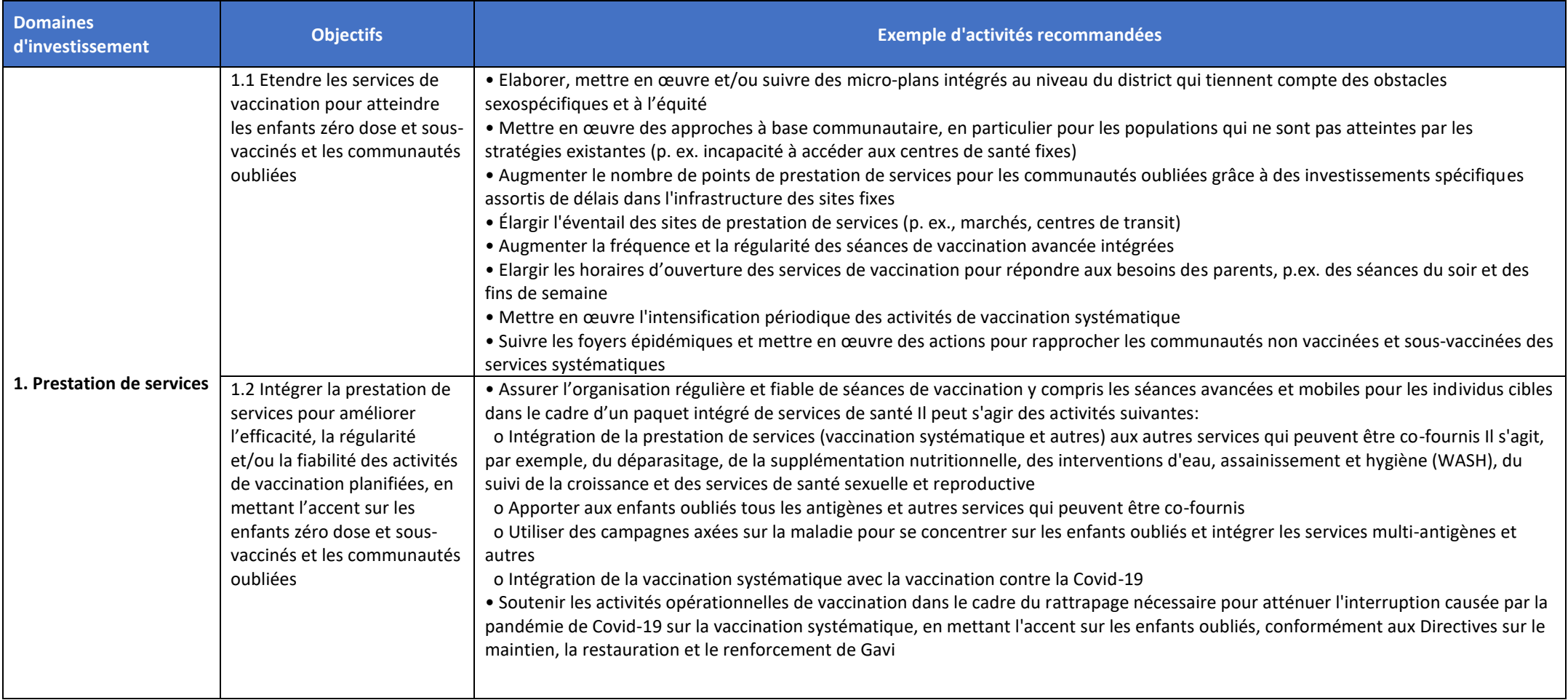

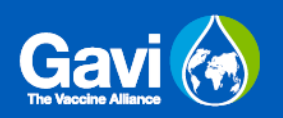

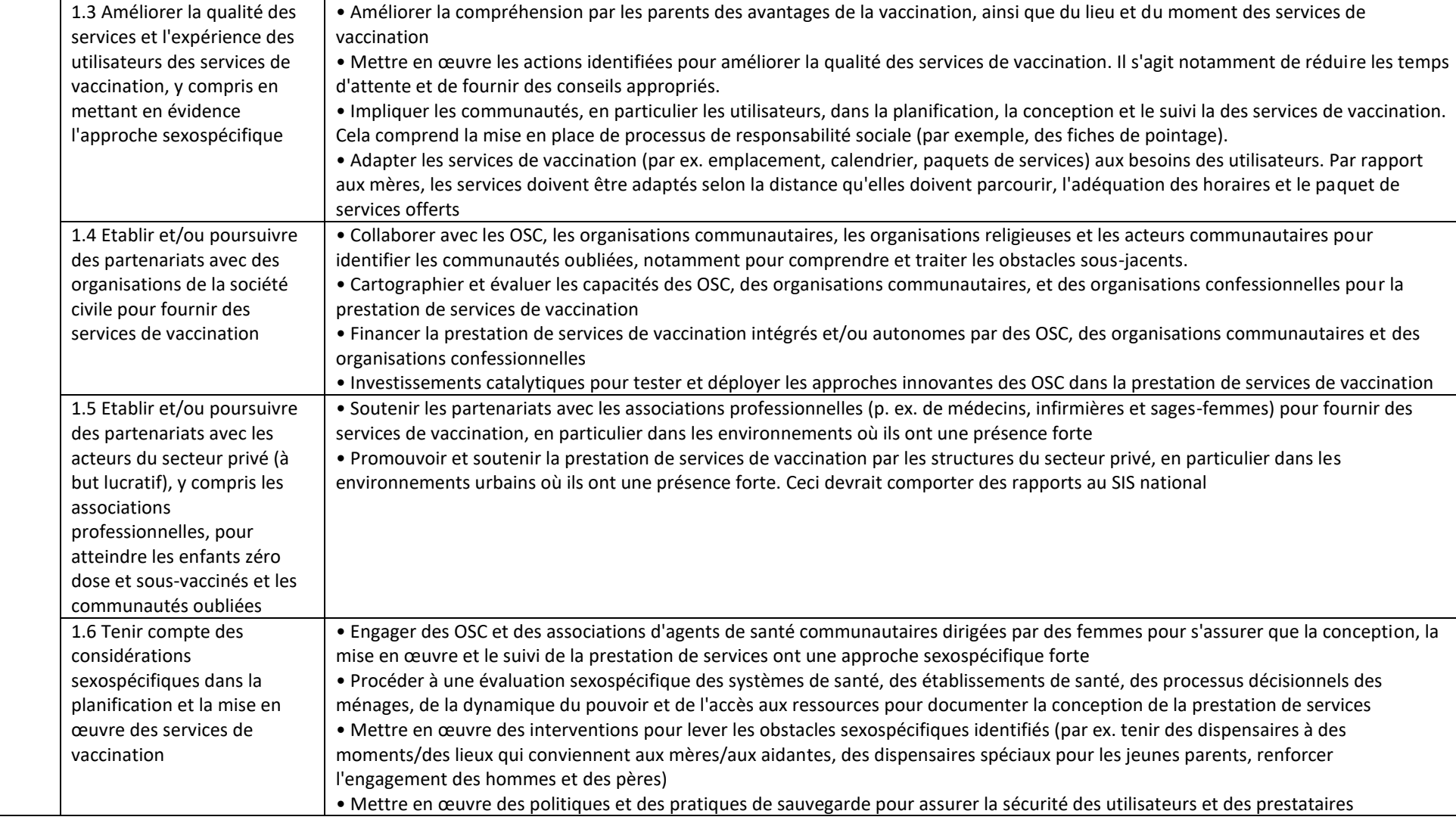

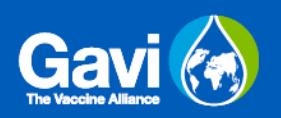

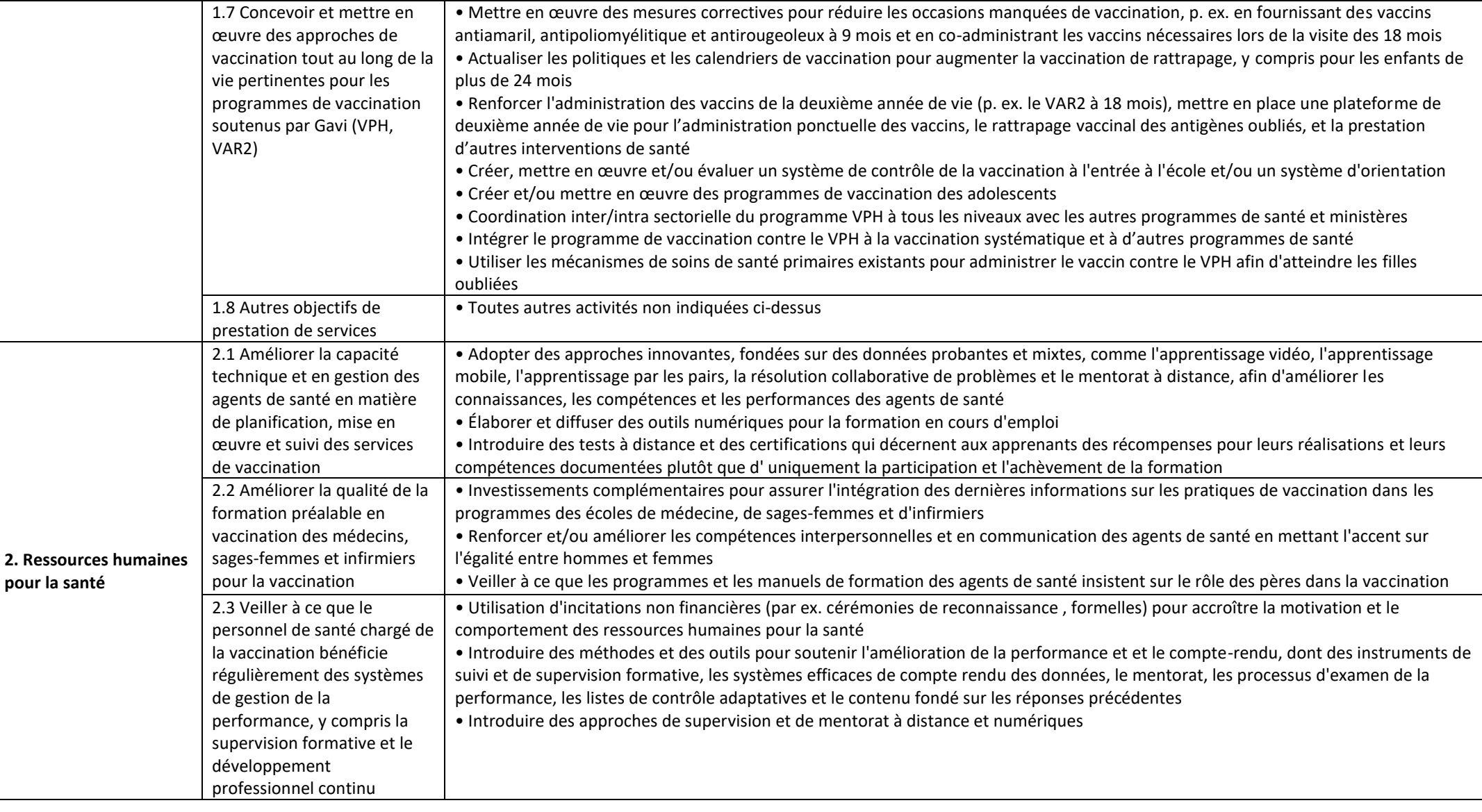

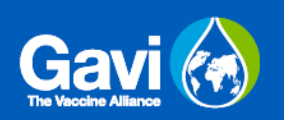

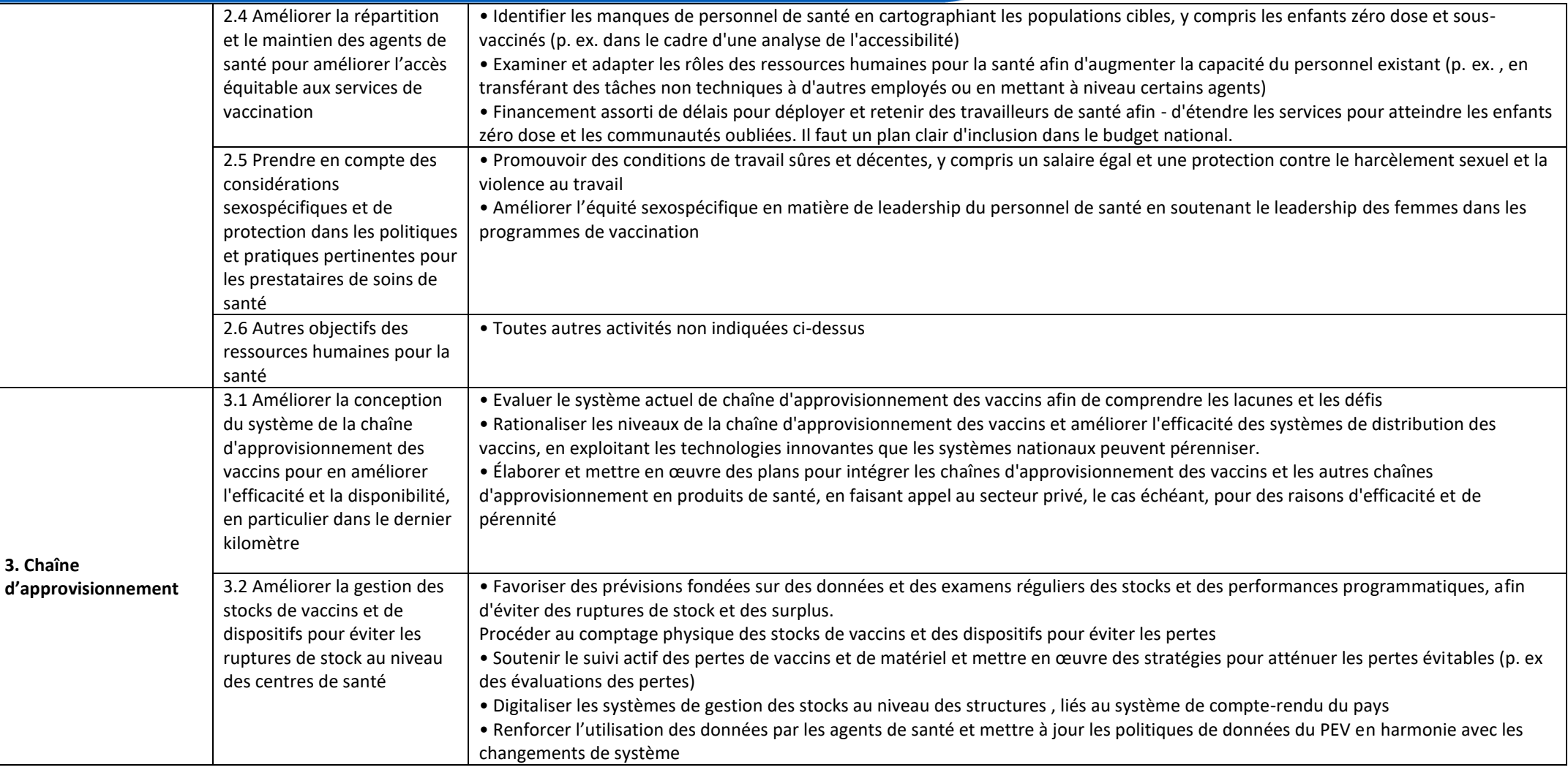

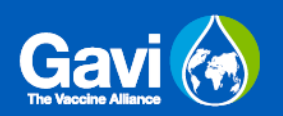

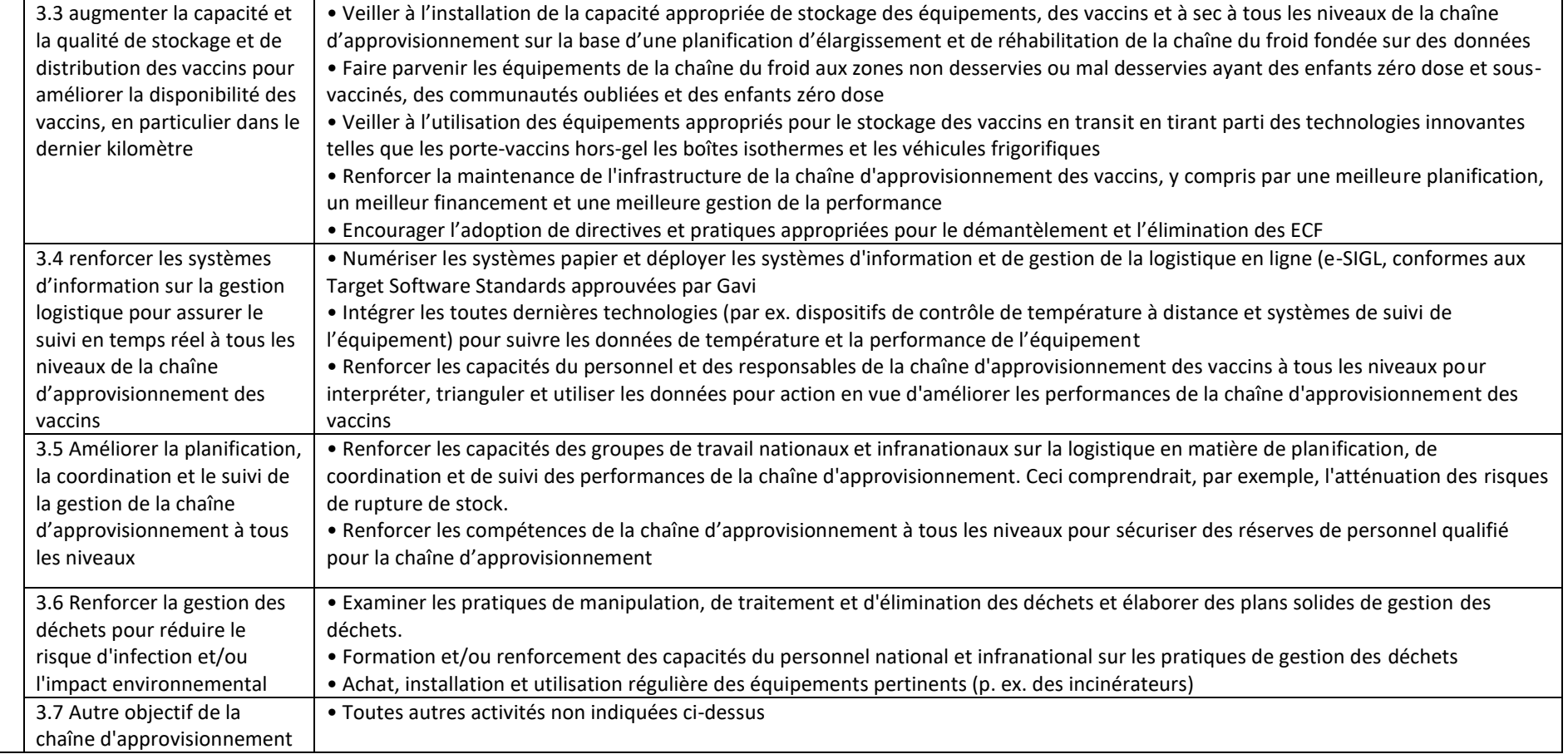

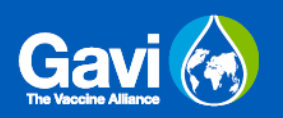

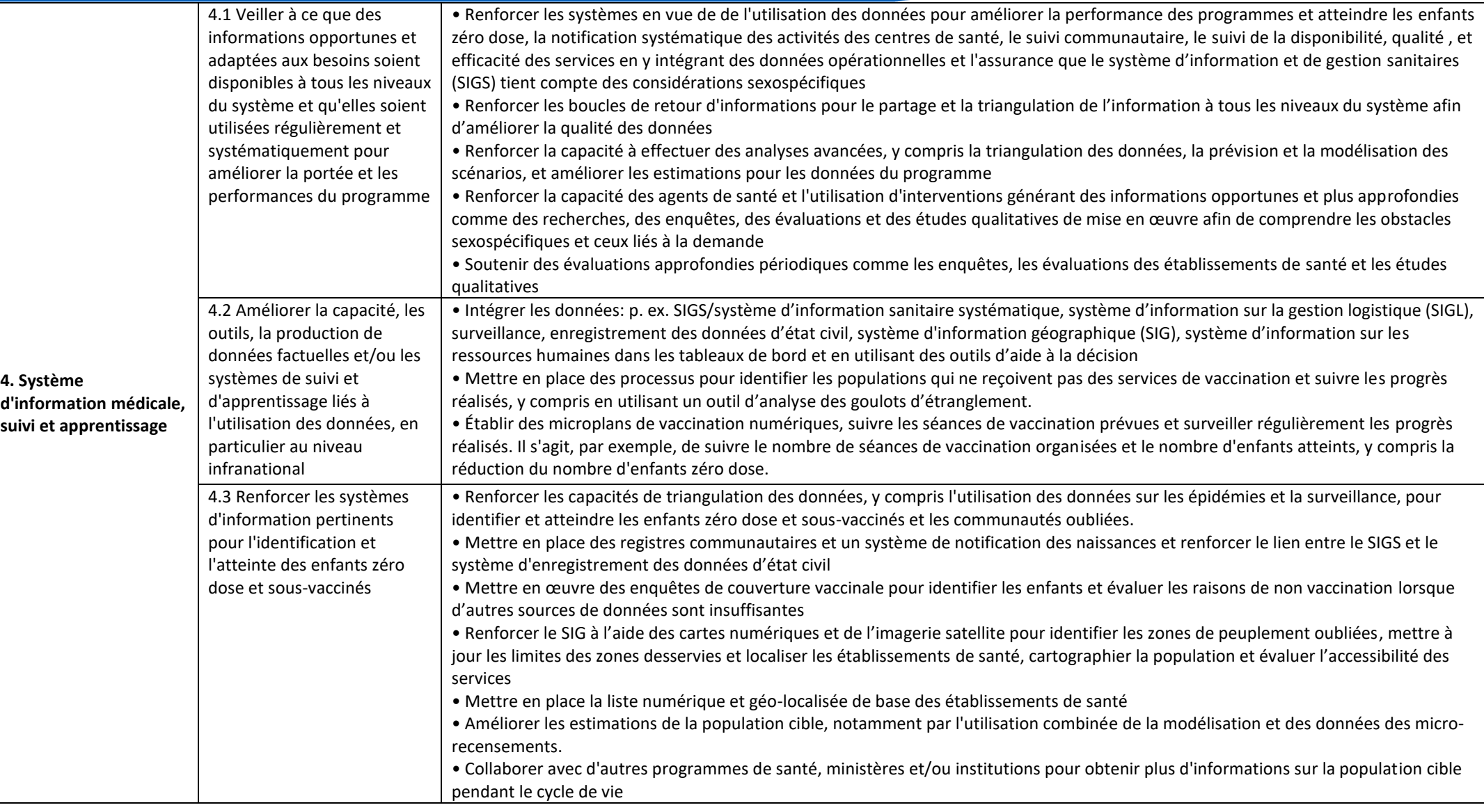

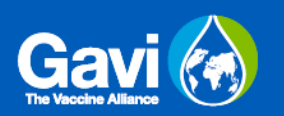

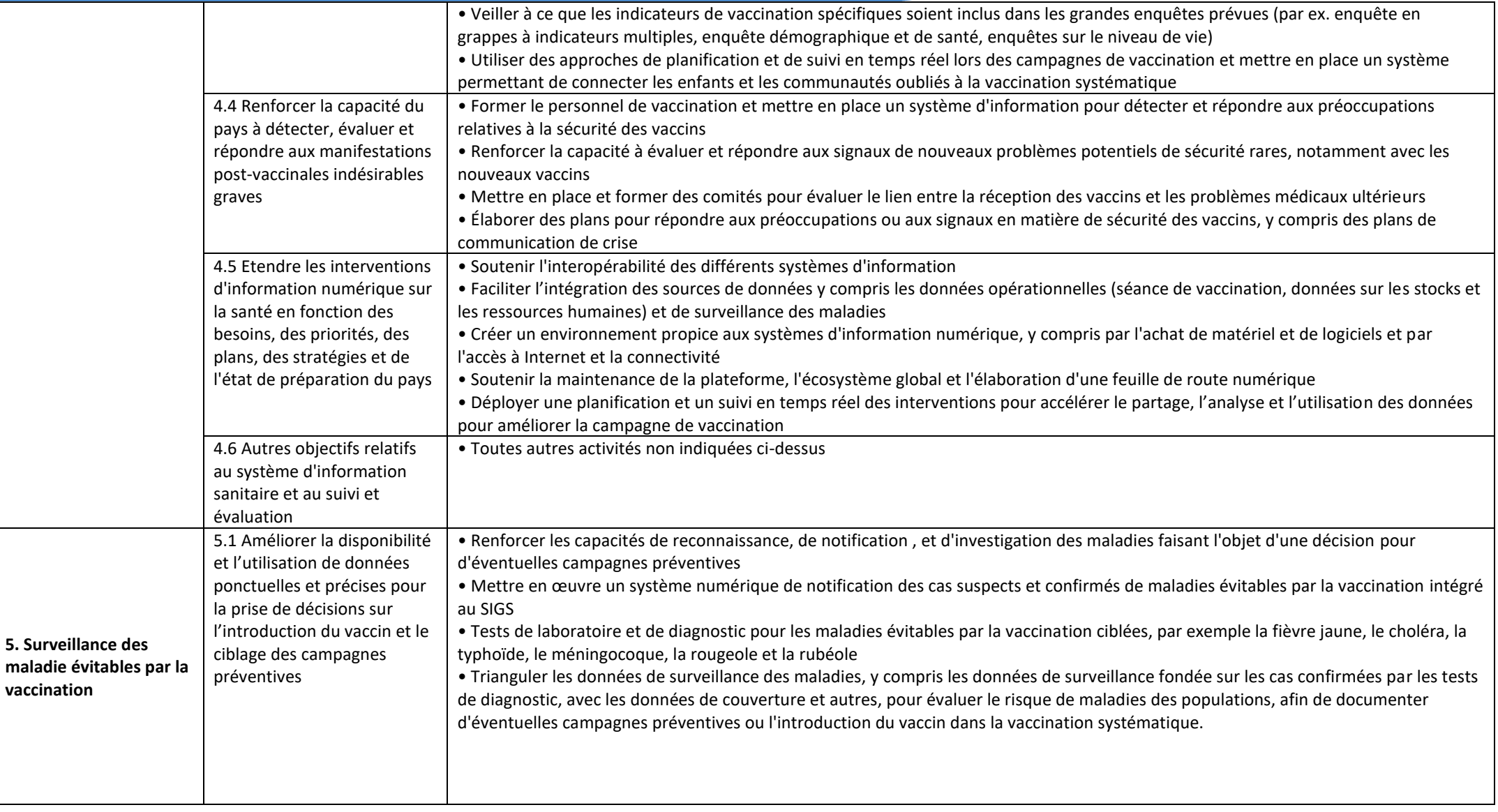

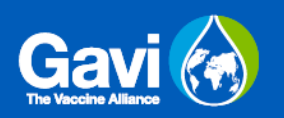

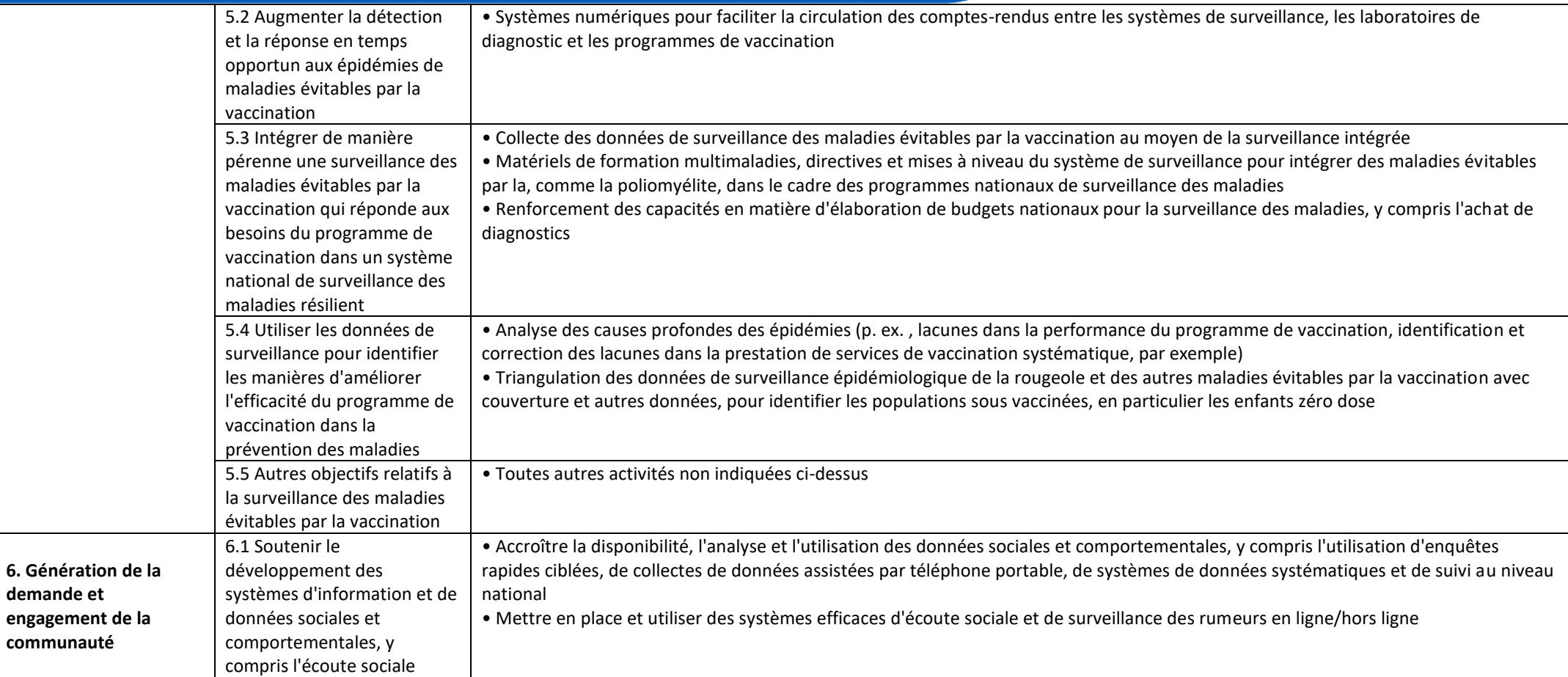

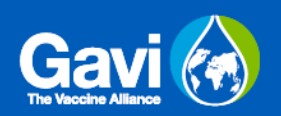

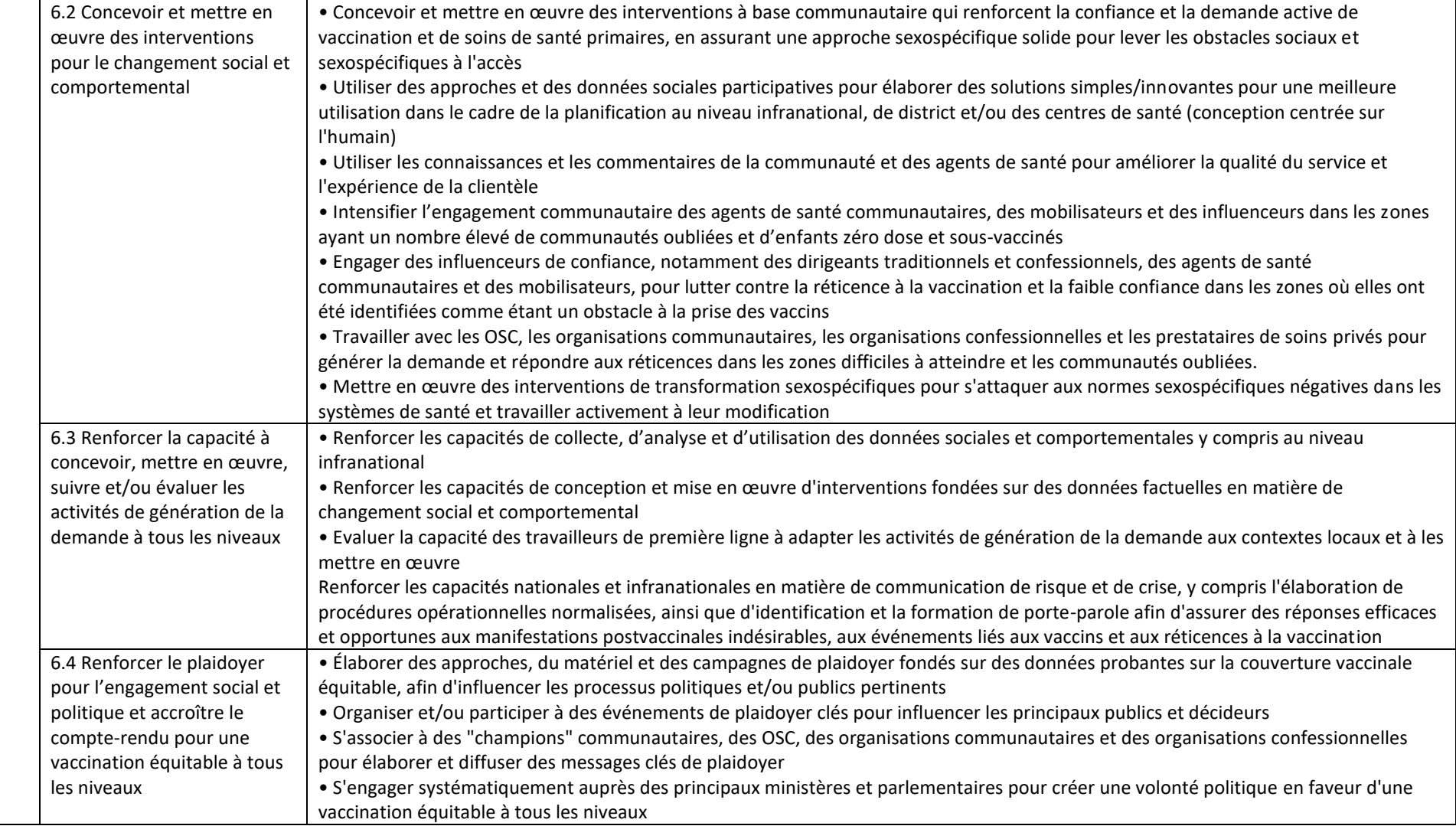

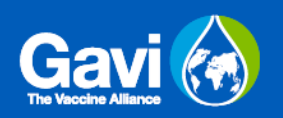

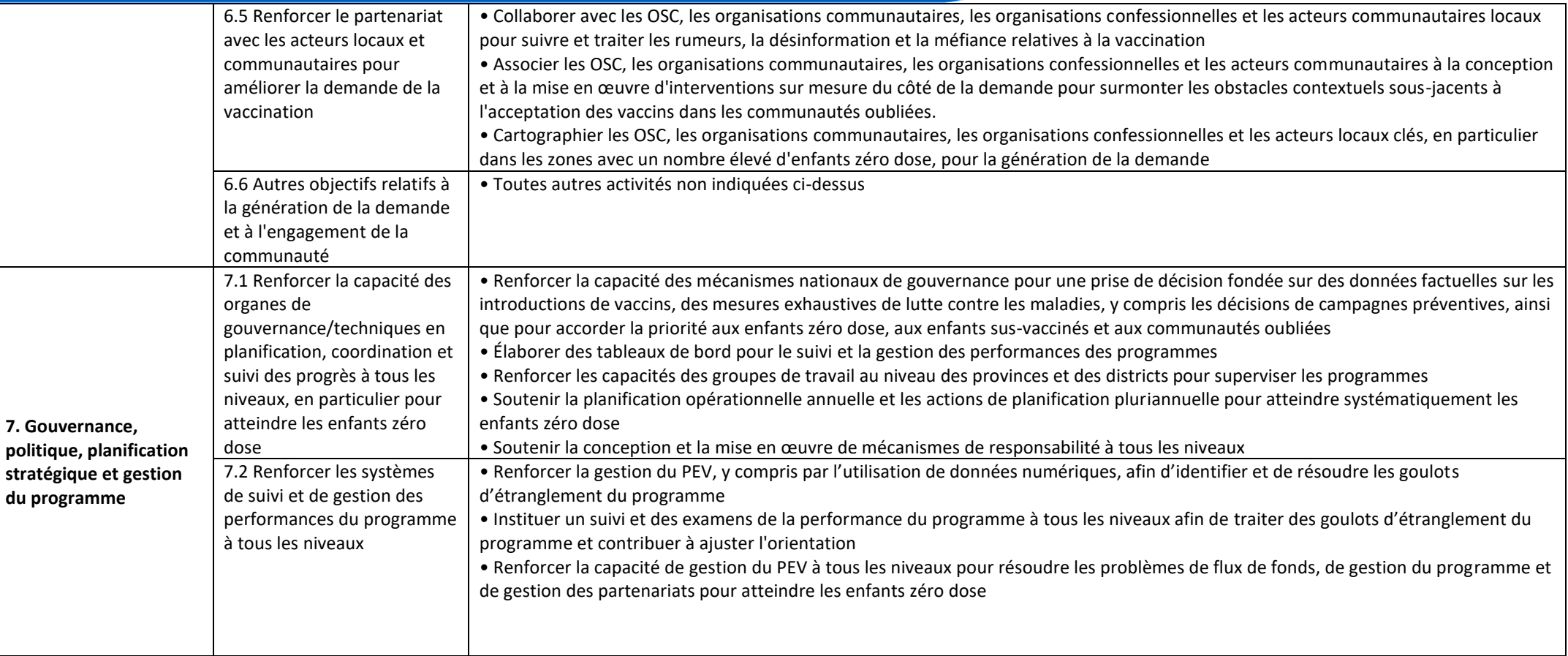

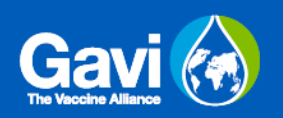

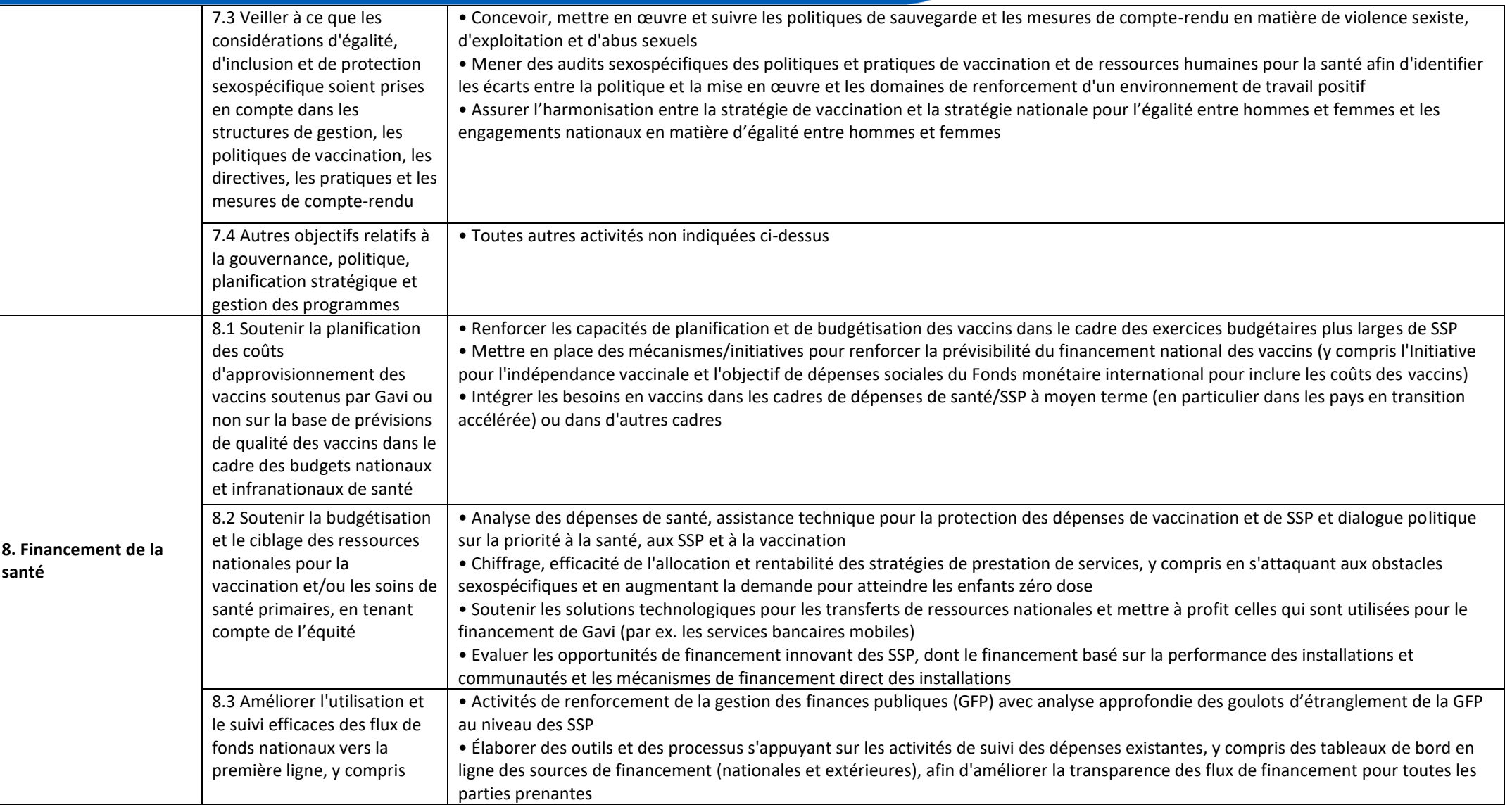

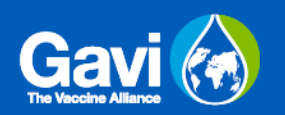

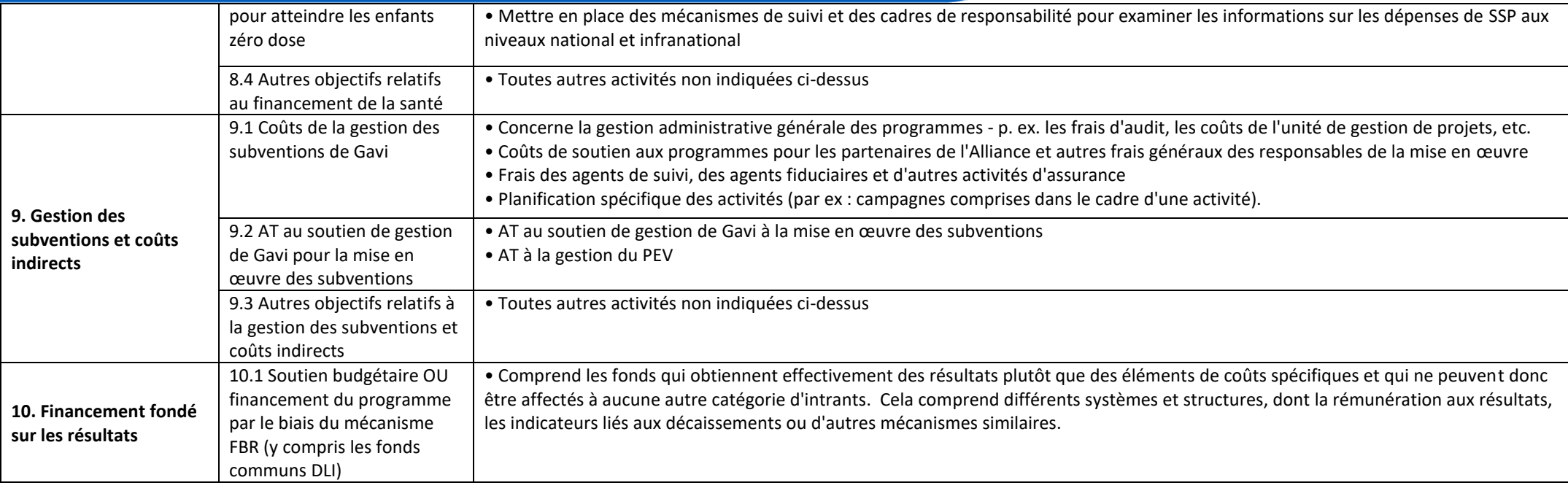

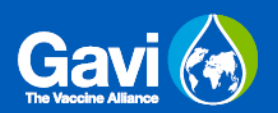

# **Annexe B : Gavi Cadre de dépenses**

<span id="page-33-0"></span>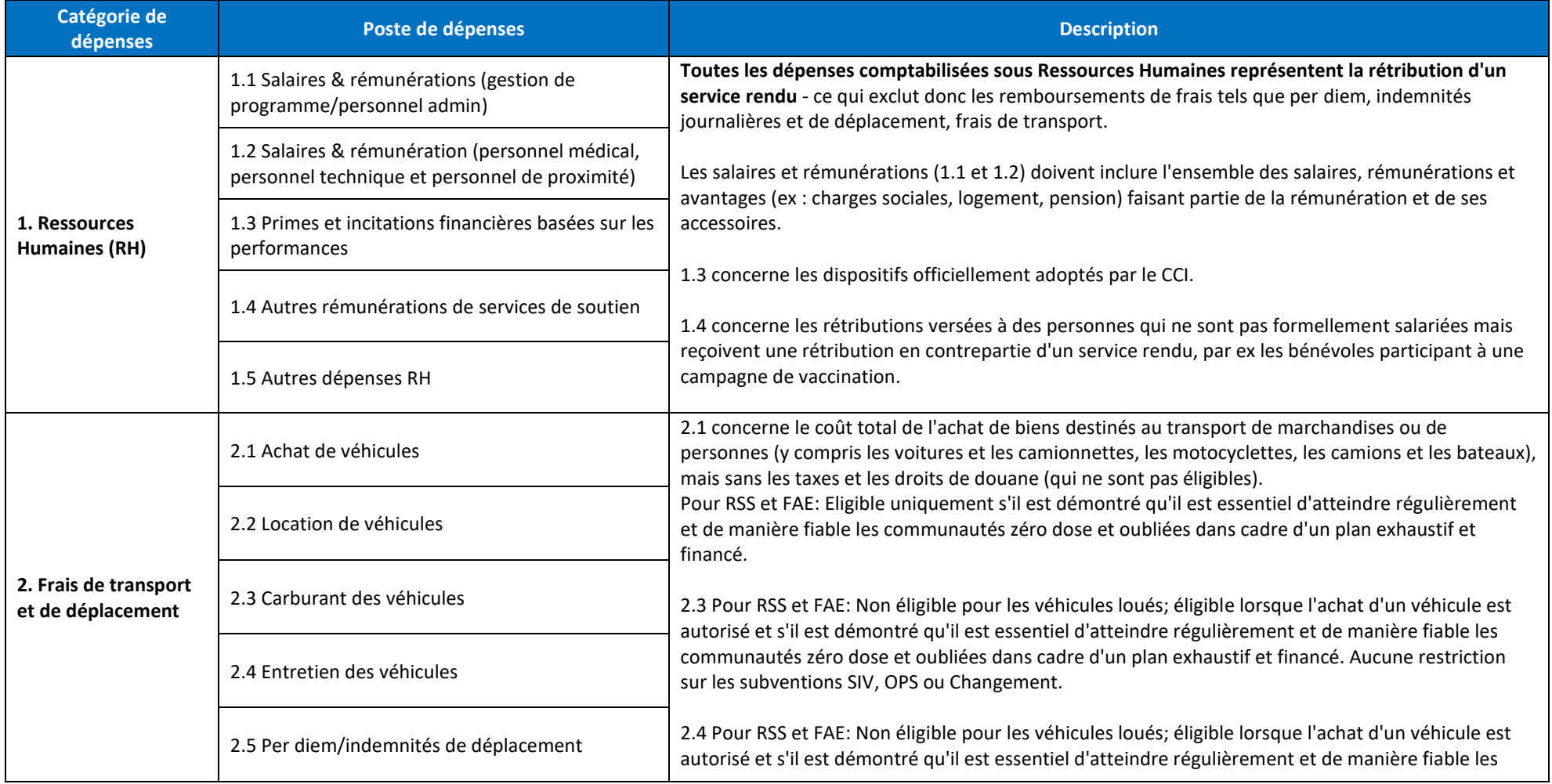

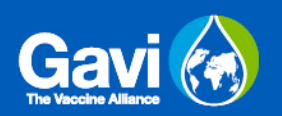

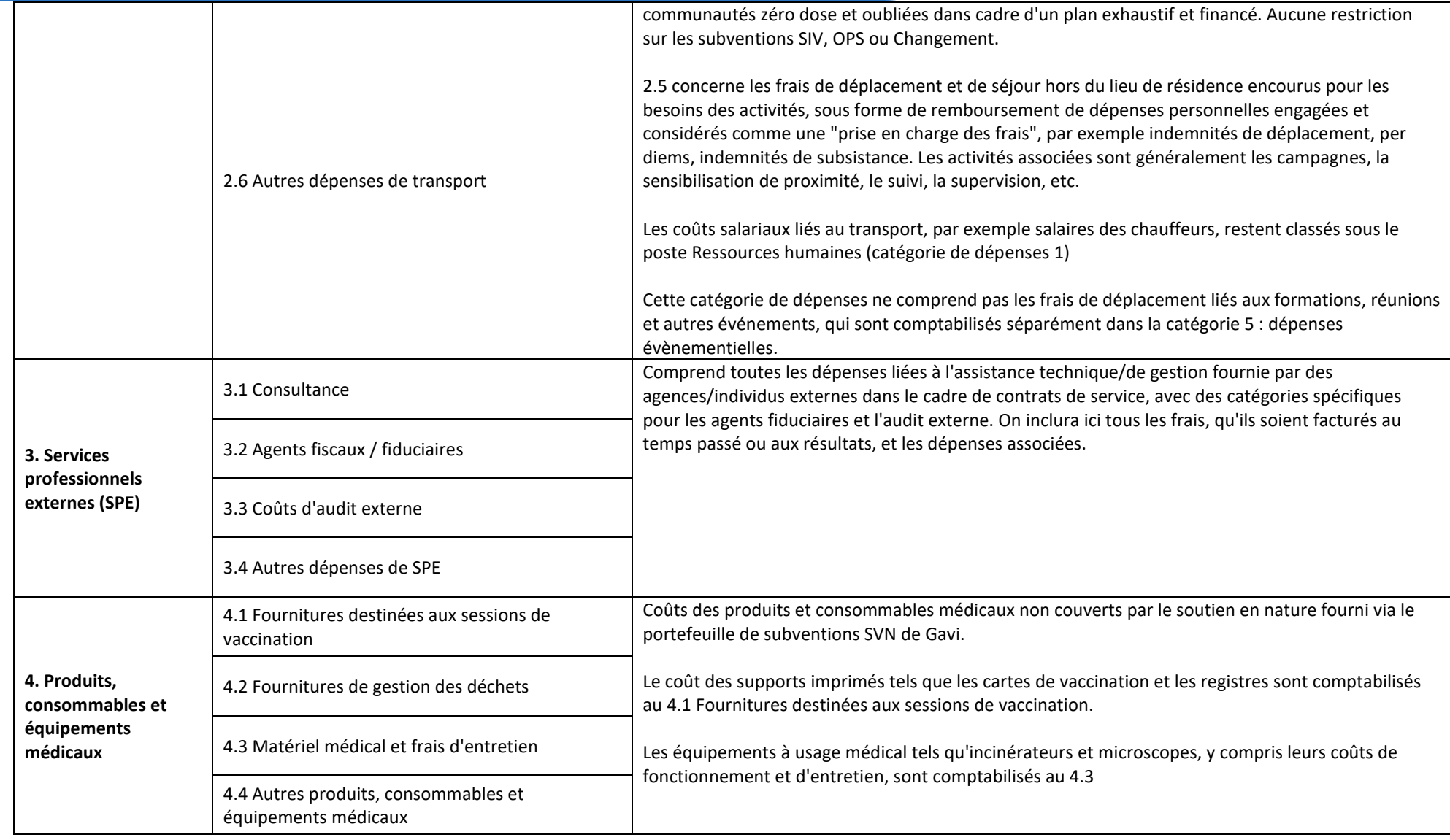

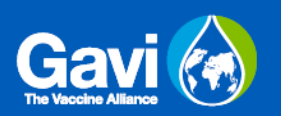

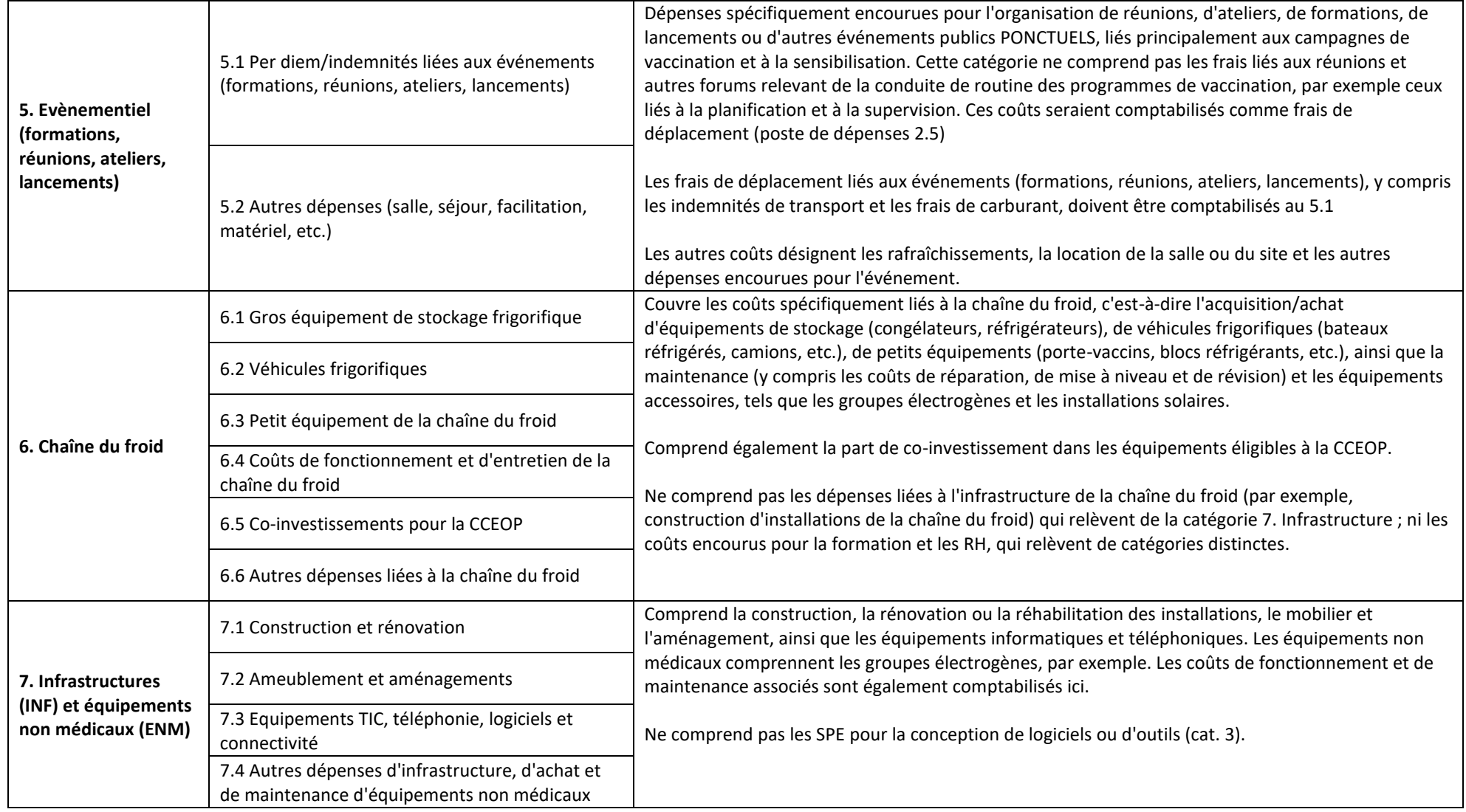

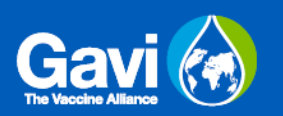

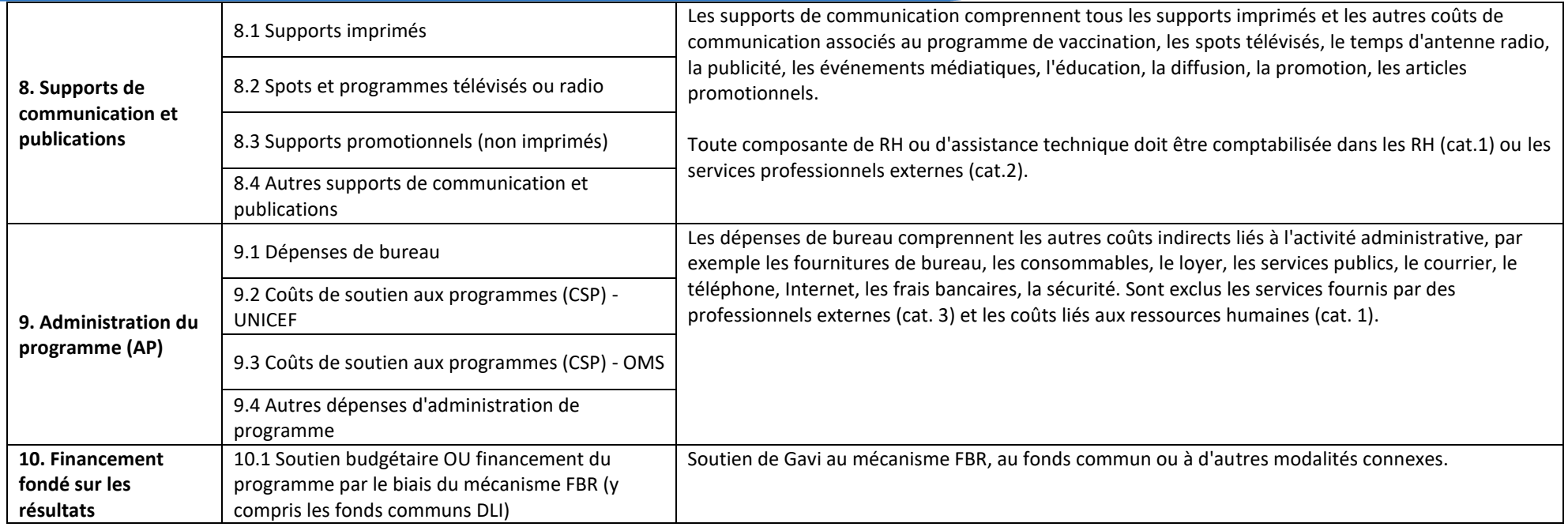

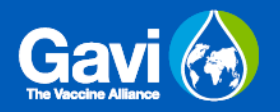

## <span id="page-37-0"></span>**Annexe C : Comment autoriser les macros ?**

A l'ouverture du fichier dans Excel, les macros doivent être activées pour pouvoir utiliser correctement ses fonctionnalités. Cette annexe explique brièvement comment activer les macros avant de commencer à travailler sur le fichier.

#### Etape 1

Ouvrez le fichier puis cliquez sur Fichier dans la barre de navigation en haut à gauche de l'écran.

#### Etape 2

Cliquez sur "Options", puis "Centre de gestion de la confidentialité" puis "Paramètres du centre de gestion de la confidentialité".

#### Etape 3

Sélectionnez "Paramètres des macros". Une liste d'options s'affiche, veuillez sélectionner "Désactiver toutes les macros avec notification". Cette option désactive les macros, mais avertit l'utilisateur par un message de sécurité si des macros sont présentes. De cette façon, vous pouvez choisir au cas par cas quand activer ces macros.

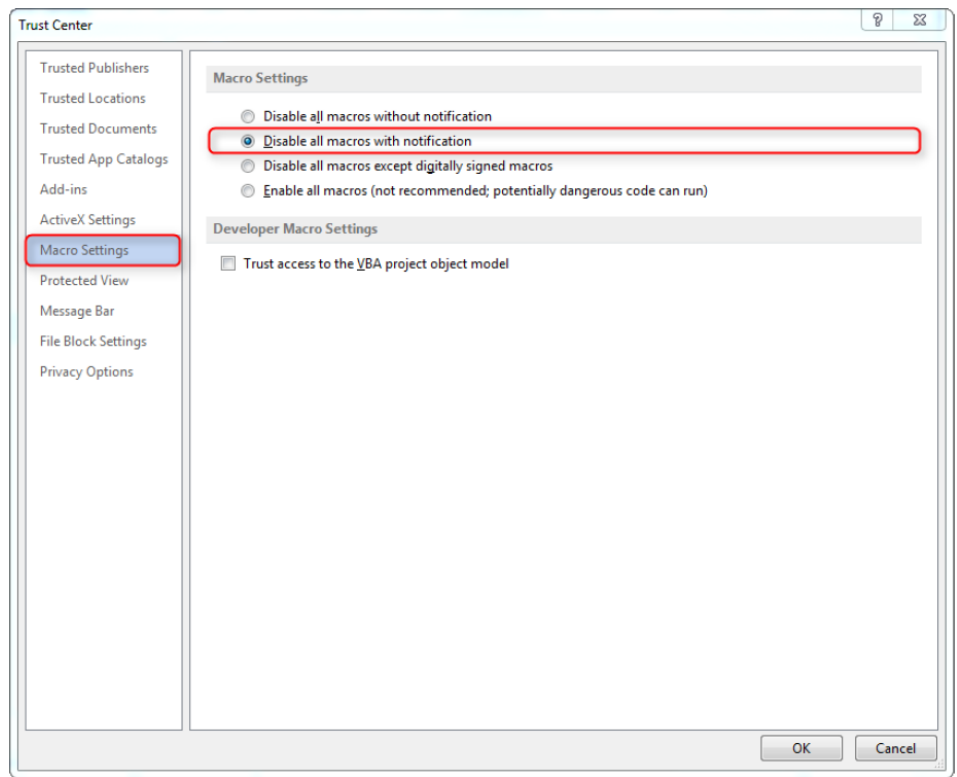

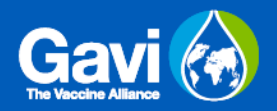

### Etape 4

Par la suite, si vous ouvrez un fichier Excel contenant des macros, vous serez prévenue par le message suivant :

Security Warning Macros have been disabled. **Enable Content** 

Cliquez sur "Activer le contenu" pour que le fichier fonctionne correctement.